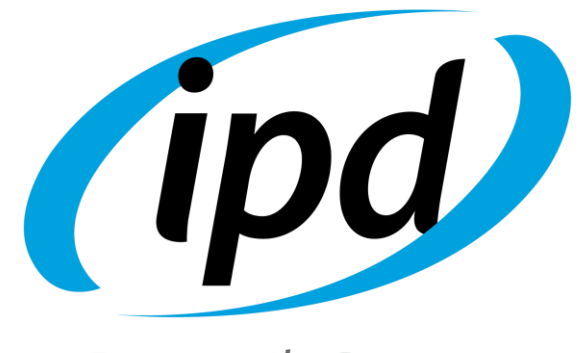

Dental Group

# 3Shape Library Guía de usuario

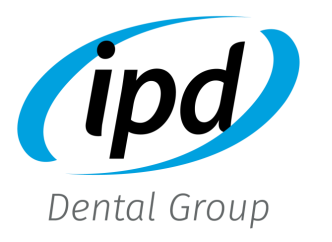

Todas las marcas y demás signos distintivos, diseños, patentes de invención, textos, fotografías, gráficos u otras creaciones de IPD son propiedad exclusiva de Implant Prótesis Dental 2004 S.L. y están debidamente protegidas por la legislación sobre propiedad industrial e intelectual. Por ello, cualquier uso, reproducción u otra forma de explotación de los derechos de exclusiva de IPD precisa su previo consentimiento escrito.

Las marcas y otros signos de terceros utilizados por IPD debe realizarse con identificación del titular y de manera que no aparente un vínculo comercial.

La utilización de los productos de IPD debe realizarse de conformidad con las instrucciones de IPD para asegurar el cumplimiento de todos los procedimientos implicados en el uso del producto y siguiendo las buenas prácticas comúnmente aceptadas en odontología.

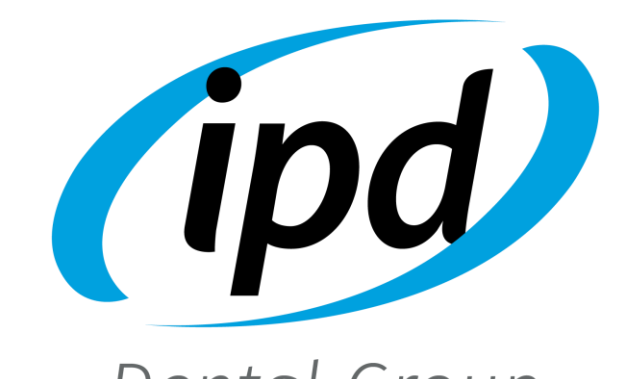

Dental Group

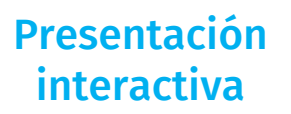

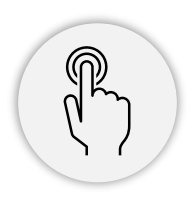

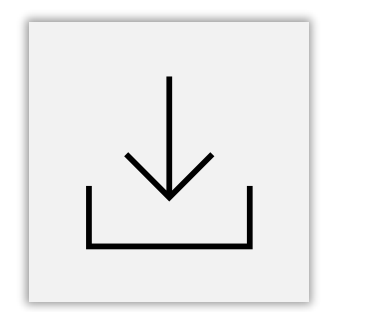

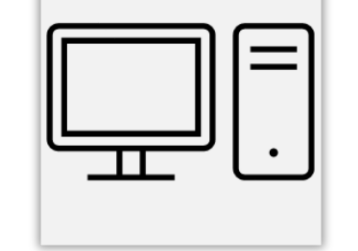

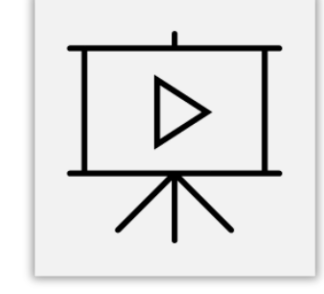

Instalación Librerías CAD Tornillo lateral análogo 3D

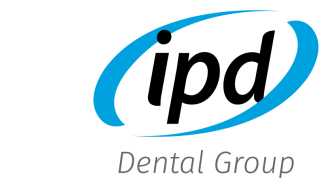

### Solicite la librería a través de la web

### https://ipd2004.com/es/librerias-cad

<span id="page-3-0"></span>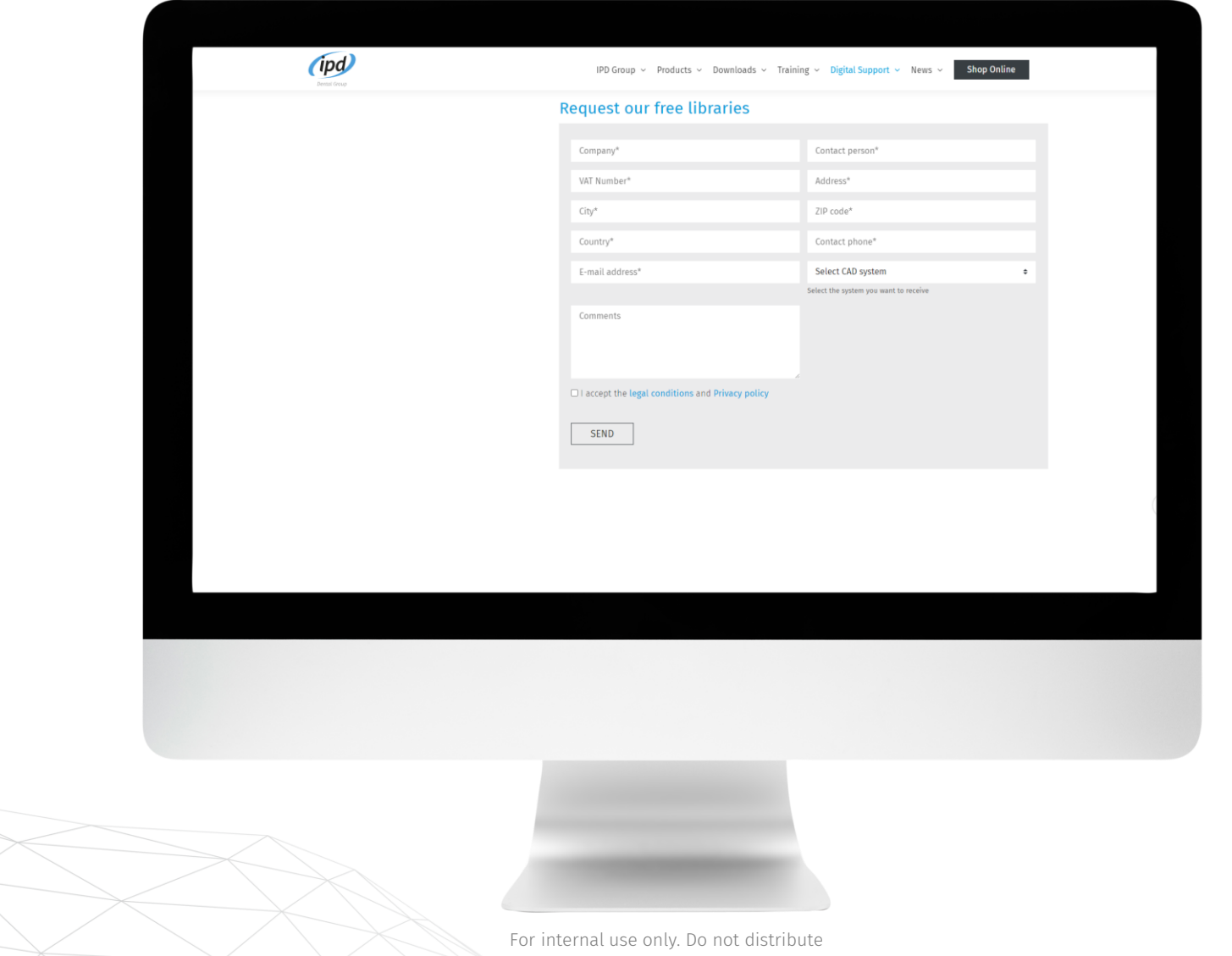

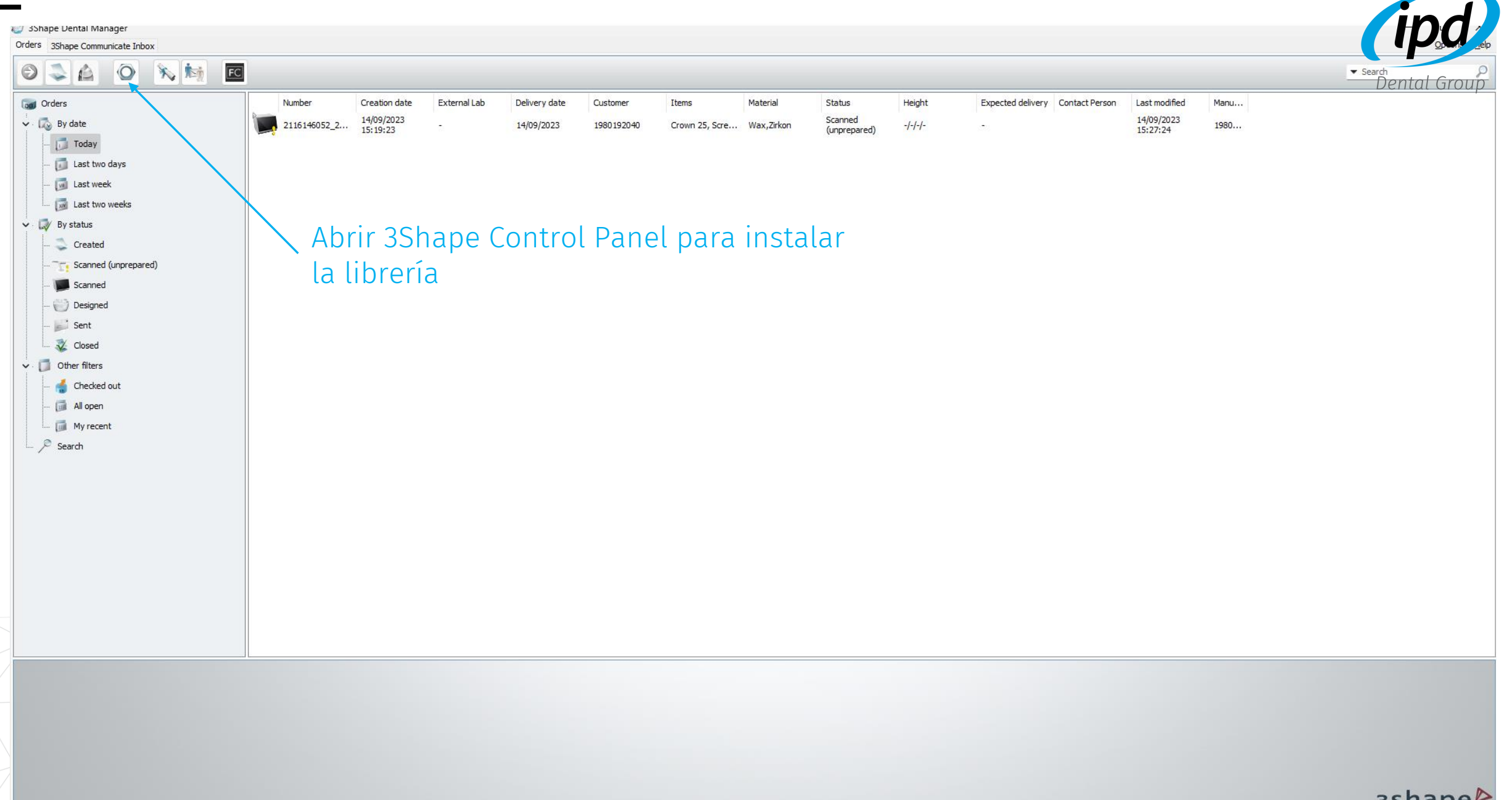

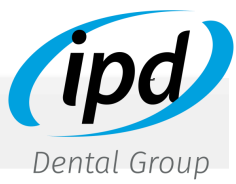

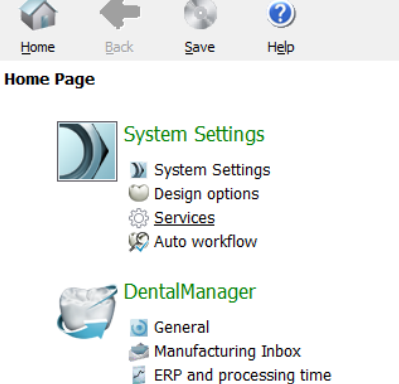

was separated

Order import Working days 3rd party applications

#### Milling machines

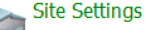

This site Dentists **Labs** Manufacturers Operators Countries Manufacturing processes

#### **Tools**

**Supscription Management (Dongle)** Import/Export O pownload center \* Training Center *ist 3Shape Communicate* 

#### **Basic elements** 40 **Materials** Colors Margin line Attachments 12D Design overlays

Anatomy elements  $\sim$ 

Press Multi sprues

- CAD blocks

ScanIt library Anatomy and Pontic libraries Smile libraries Artificial teeth C Crowns Crown Pontics  $\Box$  Inlays Onlays/Veneers Temporary Crowns <sup>1</sup> Temporary Pontics Temporaries on prepared model Tabletops

#### Frame elements

- Copings **C** Frame Pontics **Waxups** Primary telescopes
- Abutments Top cap libraries Implant systems

#### Seleccionar "Importar/Exportar"

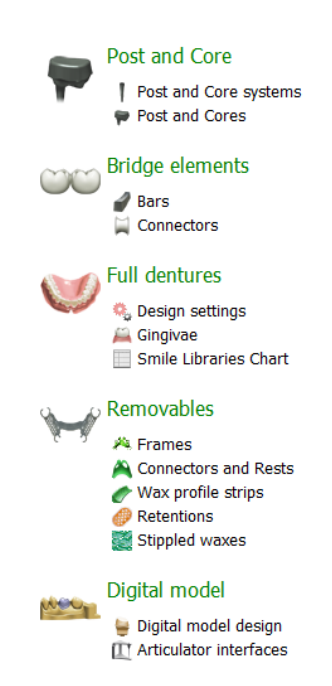

**Appliances** > Orthodontics Control Panel <sup>Vigo</sup> Positioning Guide

For internal use only. Do not distribute

A neuro alarmi counta cone - rehata inharmora G  $\bullet$  $H$ ome  $He$ **Back** Save Dental Group Tools ▶ Import/Export **Tasks**  $\hat{\mathbf{x}}$ Import materials  $\hat{\mathbf{x}}$ Export materials Import materials To import new materials, click on "Import materials" and browse the desired file (extension ".dme").<br>Then select the materials from the list that appeared on a screen and click "Import". Typically it is recommended to sele Import materials History Of Import Materials  $\mathbf{x}$ **Export materials**  $\mathbf{x}$ Clone system  $\mathbf{x}$ Seleccionar importar materiales

#### Después de descargar y descomprimir el archivo, importar el archivo DME.

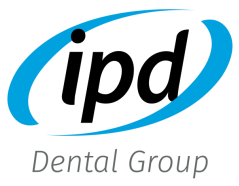

#### Import materials

To import new materials, click on "Import materials" and browse the desired file (extension ".dme").<br>Then select the materials from the list that appeared on a screen and click "Import". Typically it is recommended to sele

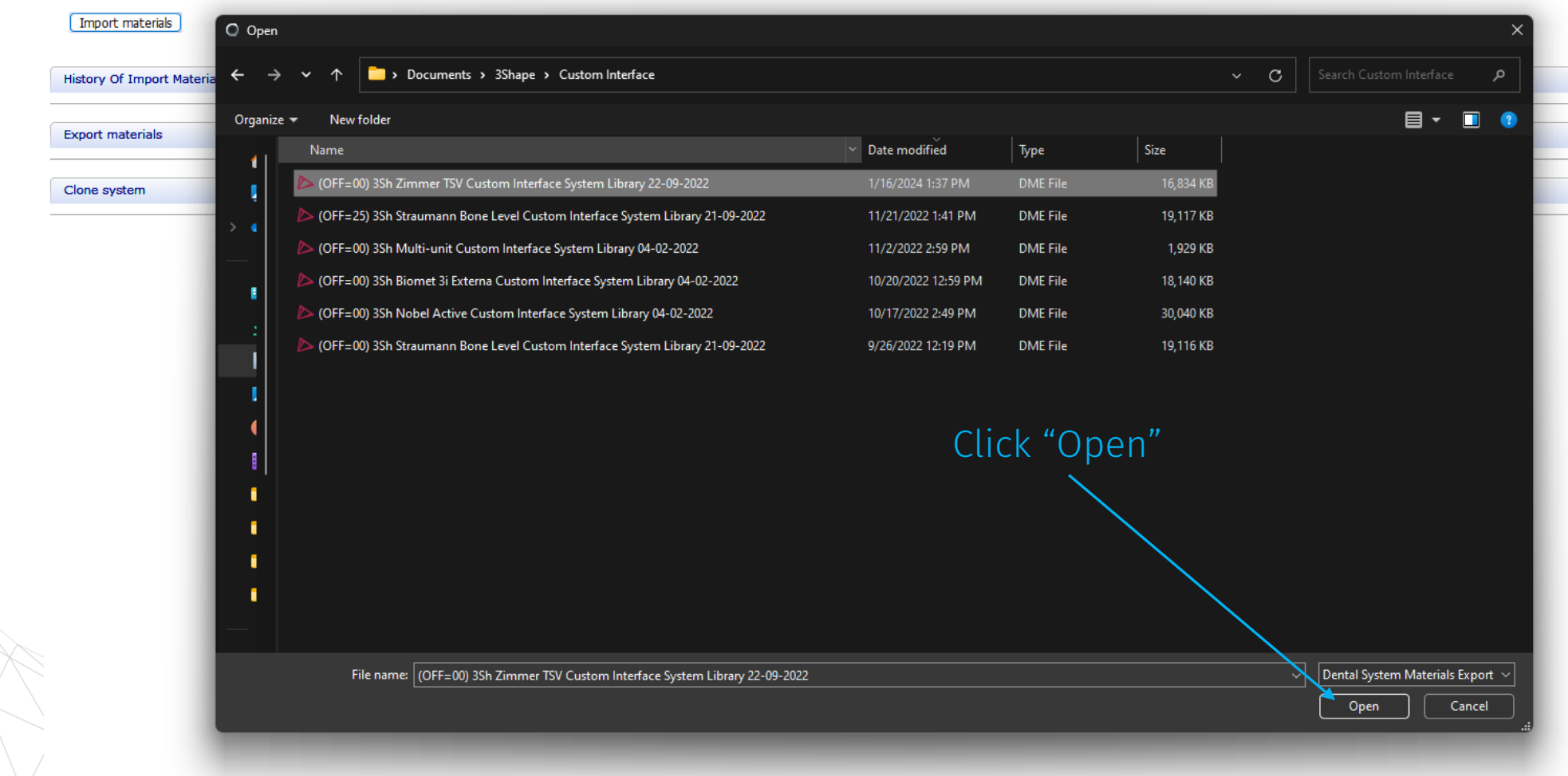

Import materials

Import materials

**Export materials** 

Clone system

**History Of Import Materials** 

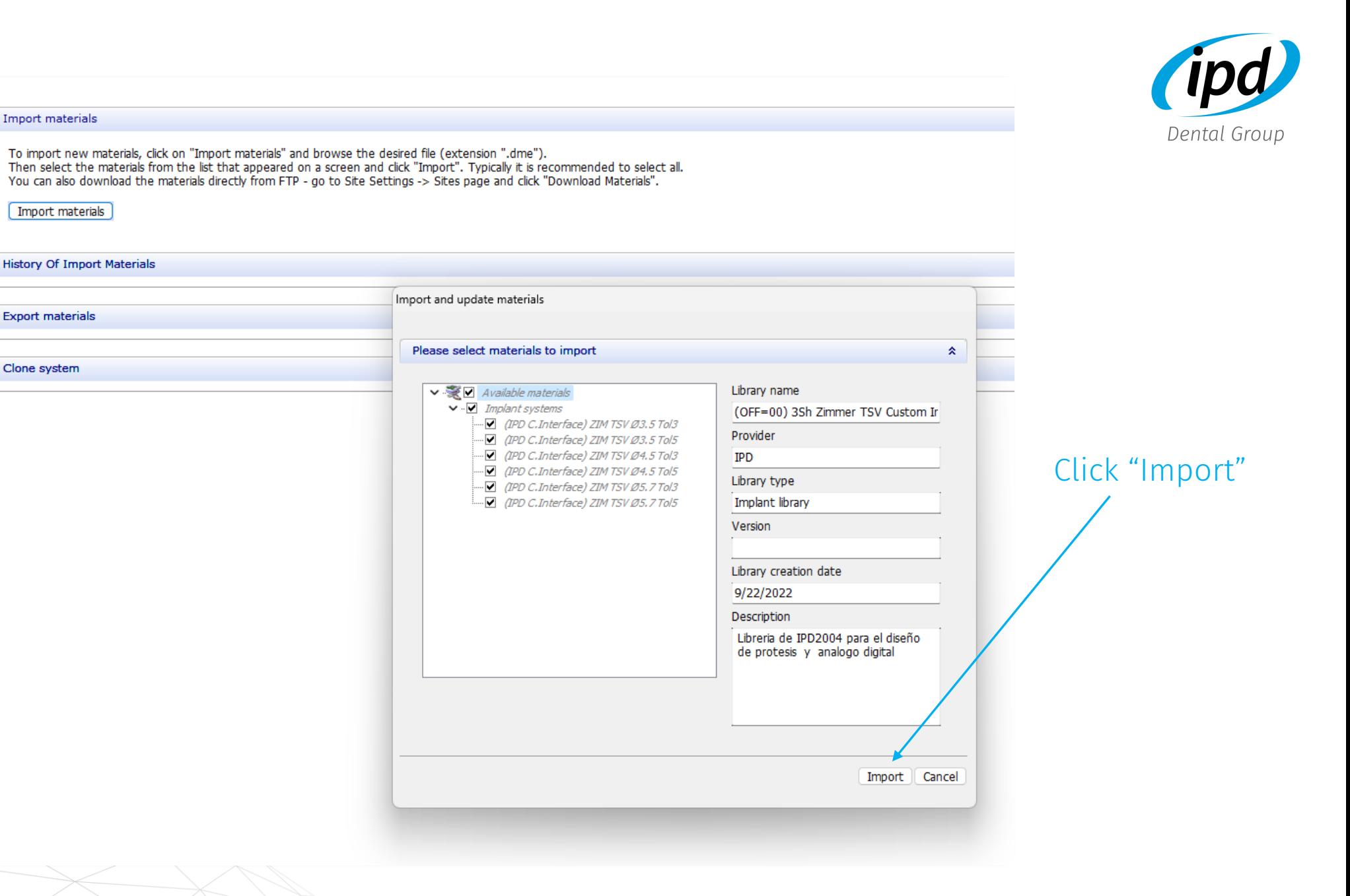

For internal use only. Do not distribute

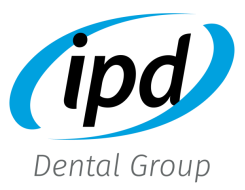

### Guardar los cambios antes de salir de 3Shape Dental System Control Panel

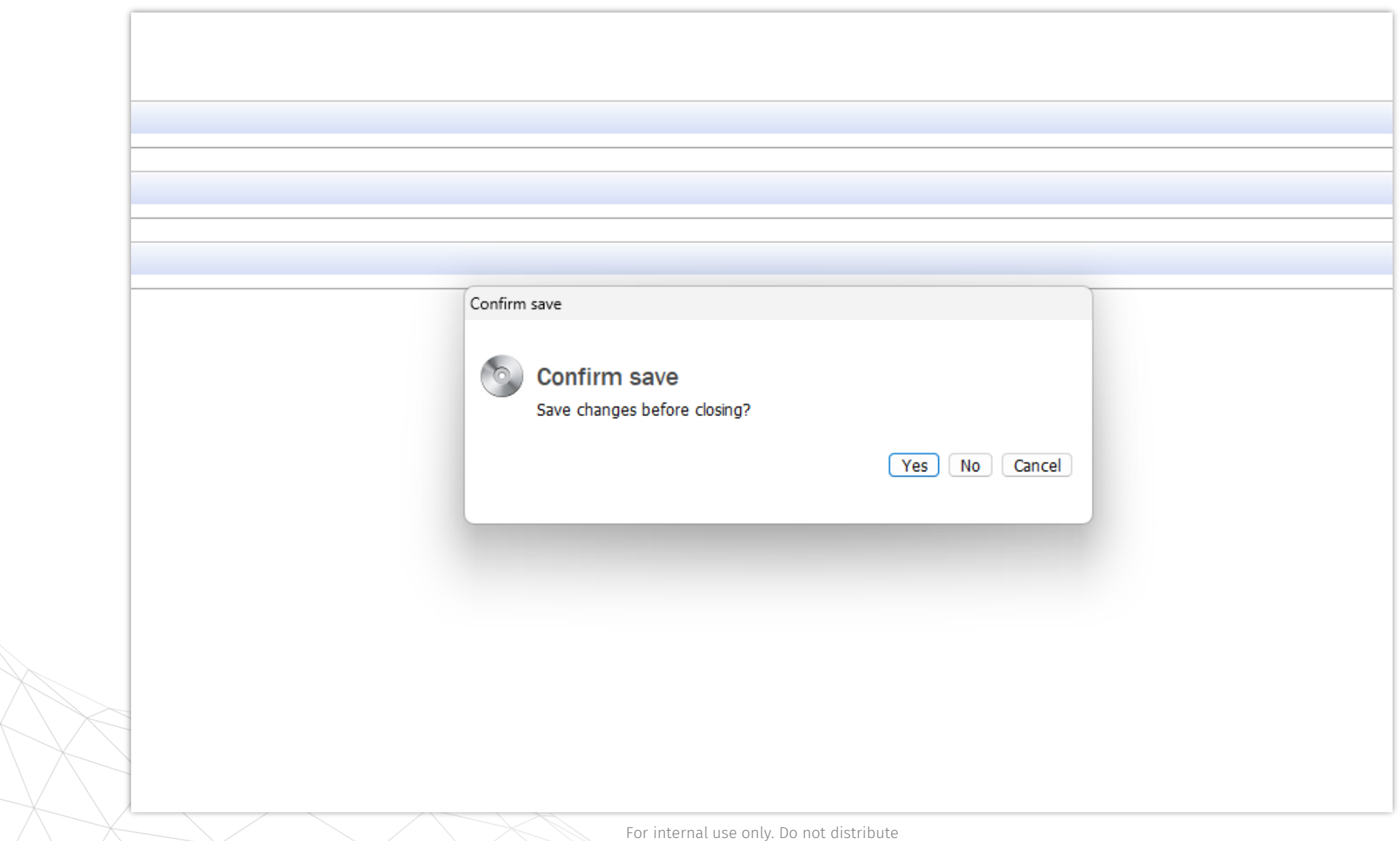

### <span id="page-10-0"></span>Librerías CAD

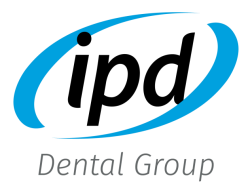

Scan [Abutment](#page-11-0) Scan Transfer FASN02 FASN01 FASN00

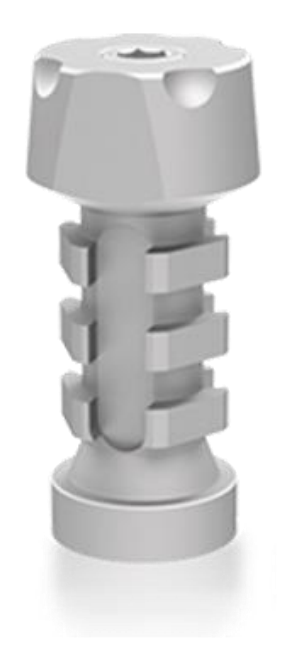

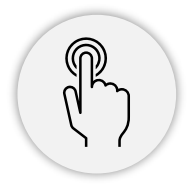

For internal use only. Do not distribute

<span id="page-11-0"></span>[Volver a librerías CAD](#page-10-0)

### Librerías Scan Abutment

### Custom Interface [System](#page-12-0)

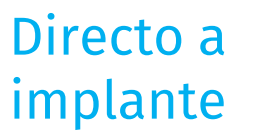

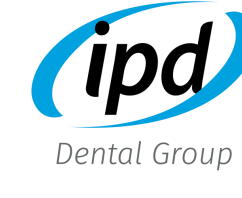

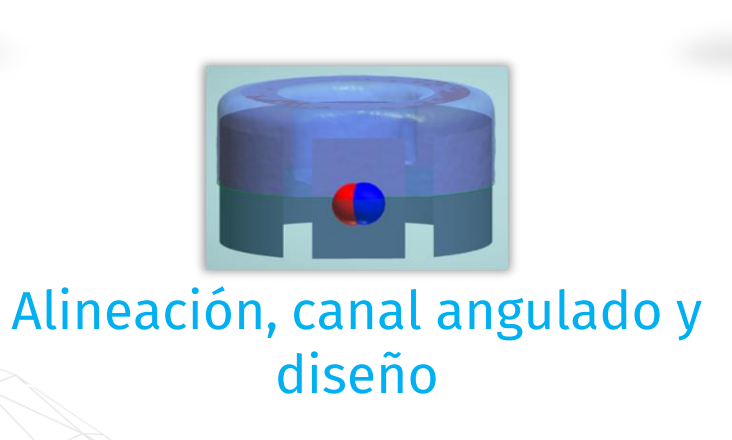

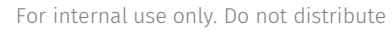

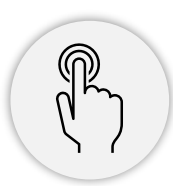

## <span id="page-12-0"></span>**Category**

### • **IPD C.INTERFACE tol3:**

Librería para interfase con espacio de cementación de 30 micras (recomendada para coronas individuales)

#### • **IPD C.INTERFACE tol5:**

Librería para interfase con espacio de cementación de 50 micras (recomendada para restauraciones múltiples)

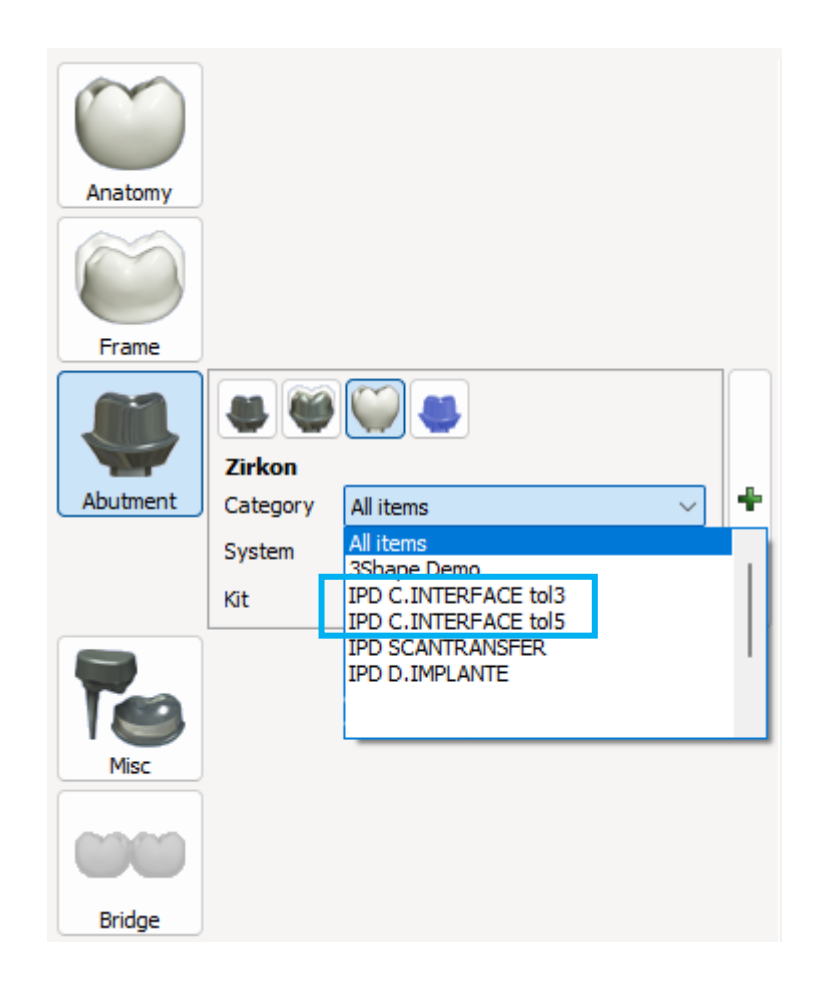

Custom Ti-Base

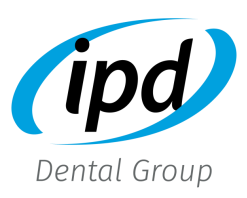

```
System
```
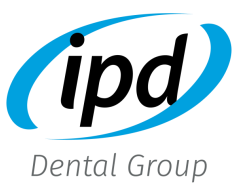

### • Custom Interface

Cada sistema de implante está representado mediante un código

- Marca (ie.: ZIM = Zimmer)
- Sistema de implante (ie.: TSV = Tappered Screw Vent)
- Plataforma de implante (ie.: 3,5, NP ...)
- Tol (already selected through "Category")

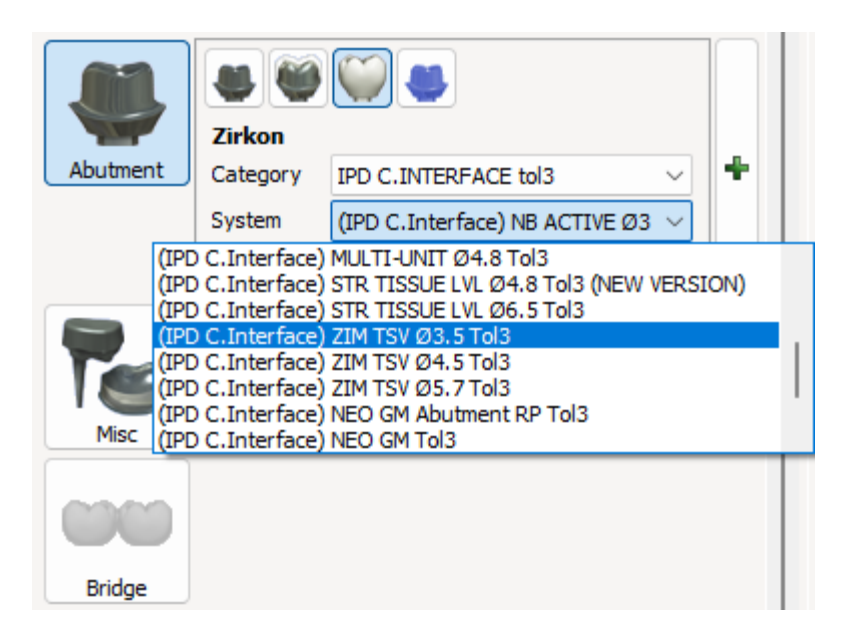

Custom Ti-Base Kit

La librería IPD utiliza el código del Scan Abutment como guía para la selección.

Al utilizar la librería Custom Interface, después del código para el Scan Abutment se muestran valores adicionales para la selección de la interfase.

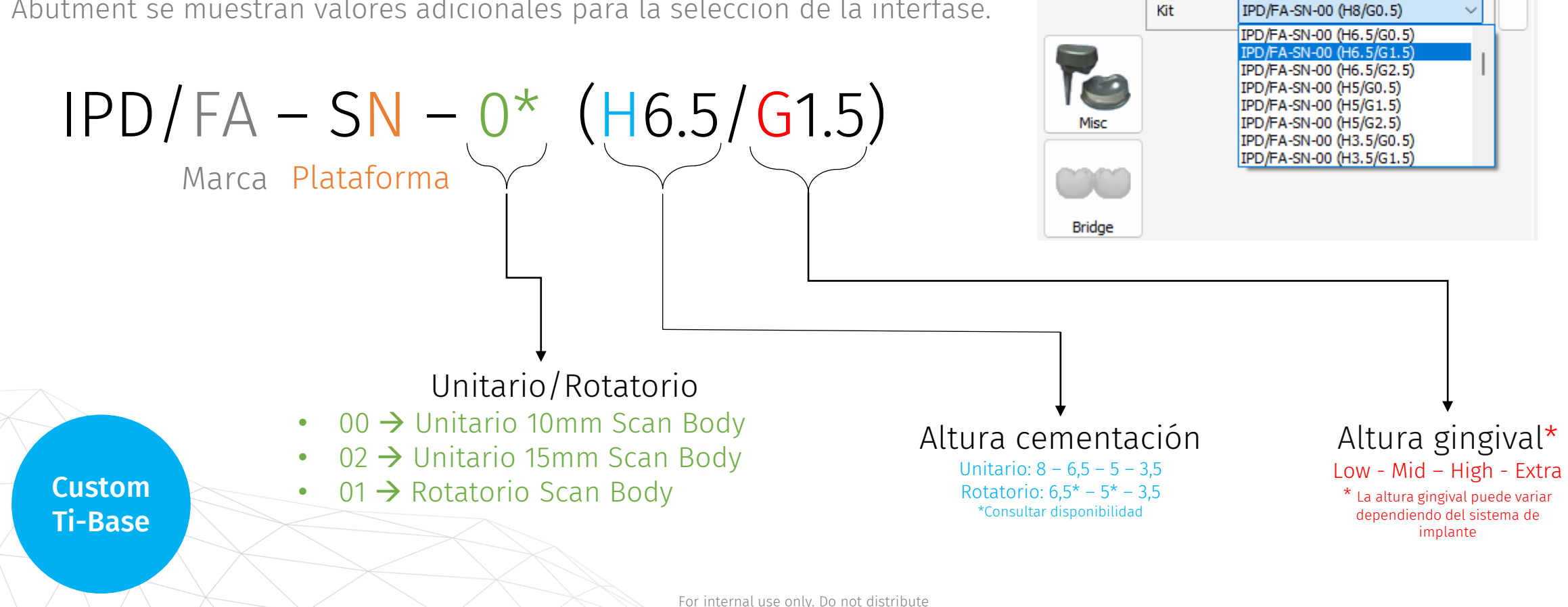

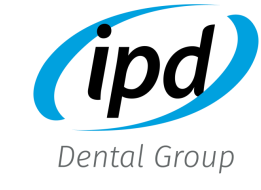

**UUQU** 

**IPD C.INTERFACE tol3** 

(IPD C.Interface) ZIM TSV Ø3.5<sup>-</sup> ∨

**Zirkon** 

System

Category

Abutment

Kit

Para aquellos casos en los que se necesite angulación para el canal del tornillo, seleccionar la librería correspondiente.

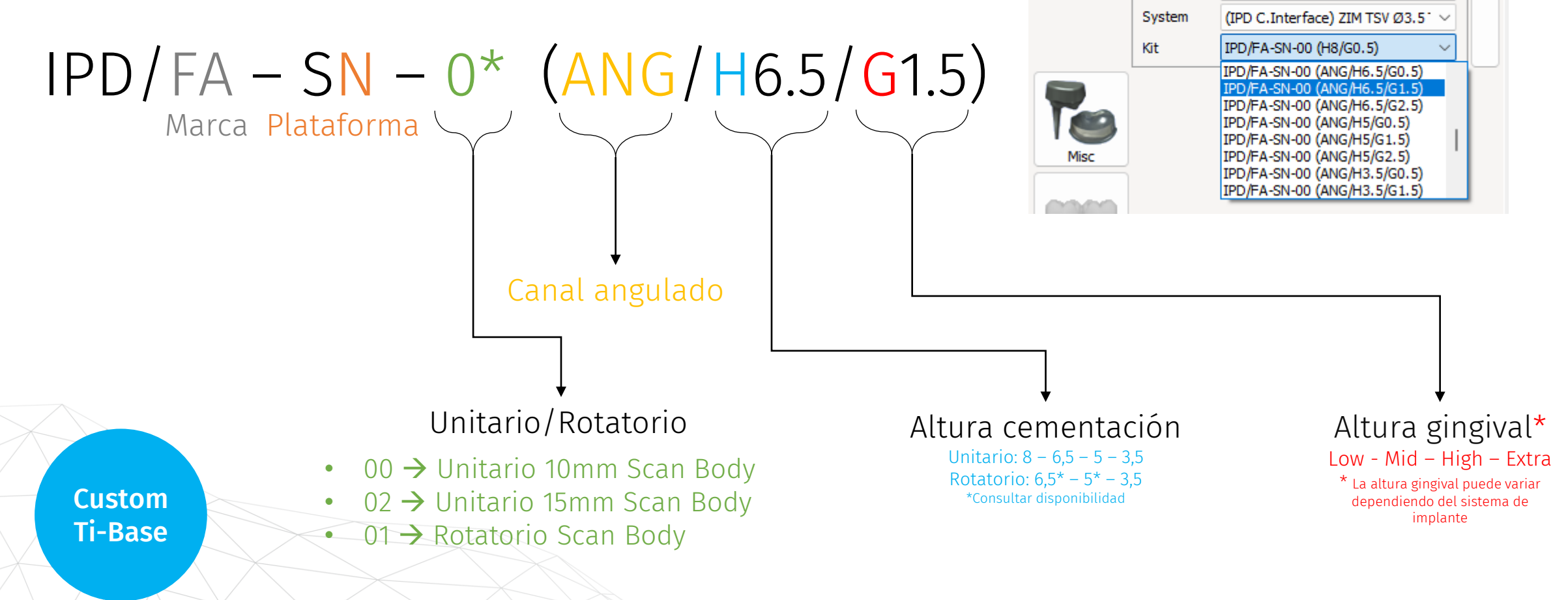

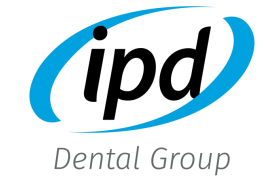

 $\blacksquare$ UO $\blacksquare$ 

**IPD C.INTERFACE tol3** 

**Zirkon** 

Category

Abutment

### <span id="page-16-0"></span>**Category**

IPD D.IMPLANTE: Librerías para conexiones directas a implantes (directo a la conexión del implante sin utilizar una pieza intermedia)

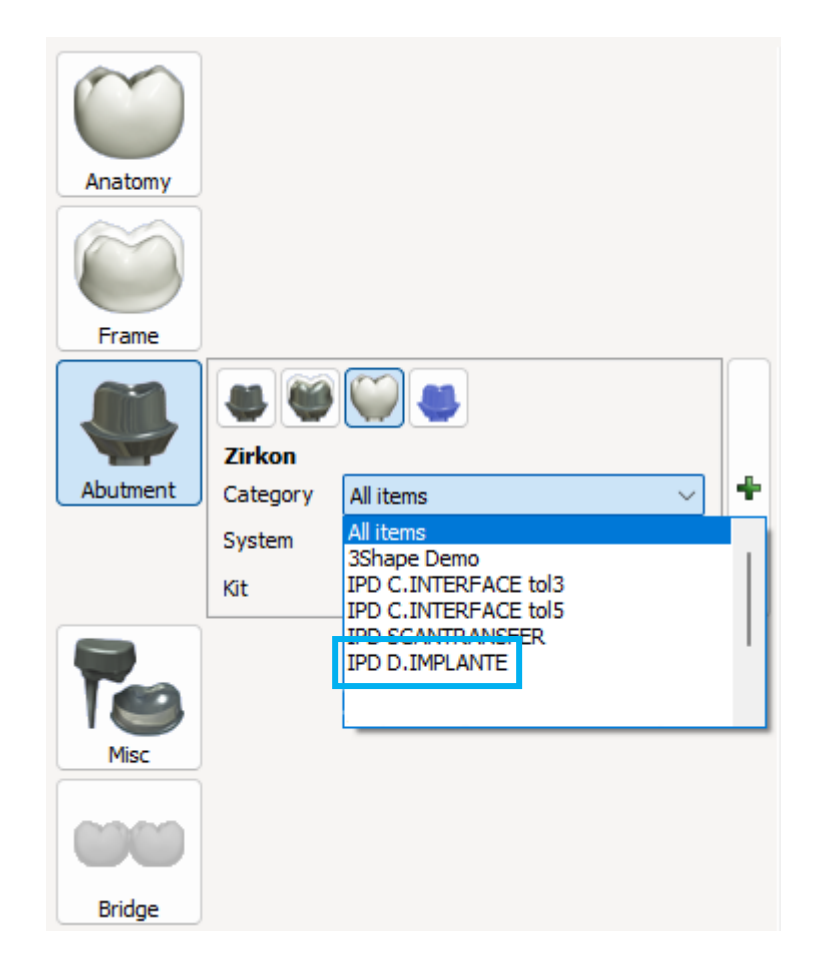

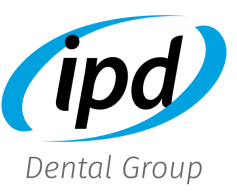

```
System
```
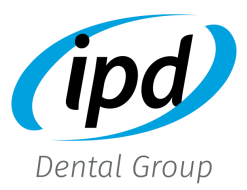

Cada sistema de implante está representado mediante un código

- Marca (ie.: ZIM = Zimmer)
- Sistema de implante (ie.: TSV = Tappered Screw Vent)
- Plataforma de implante (ie.: 3,5, NP ...)

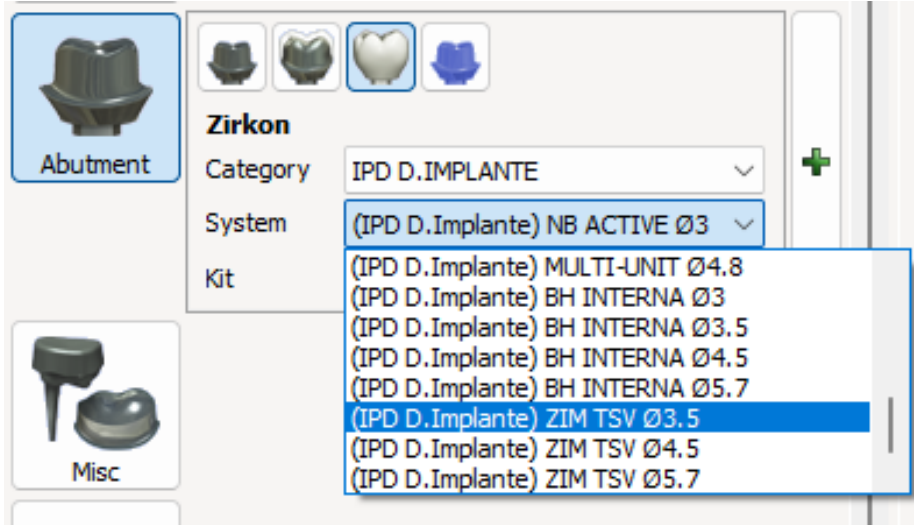

Kit

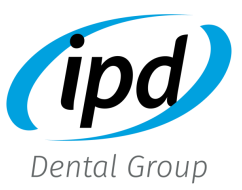

#### La librería IPD utiliza el código del Scan Abutment como guía para la selección.

$$
IPD/FA-SN-0^{\star}
$$

Marca Plataforma

### Unitario/Rotatorio

- 00 → Unitario 10mm Scan Body
- 02 → Unitario 15mm Scan Body
- 01 → Rotatorio Scan Body

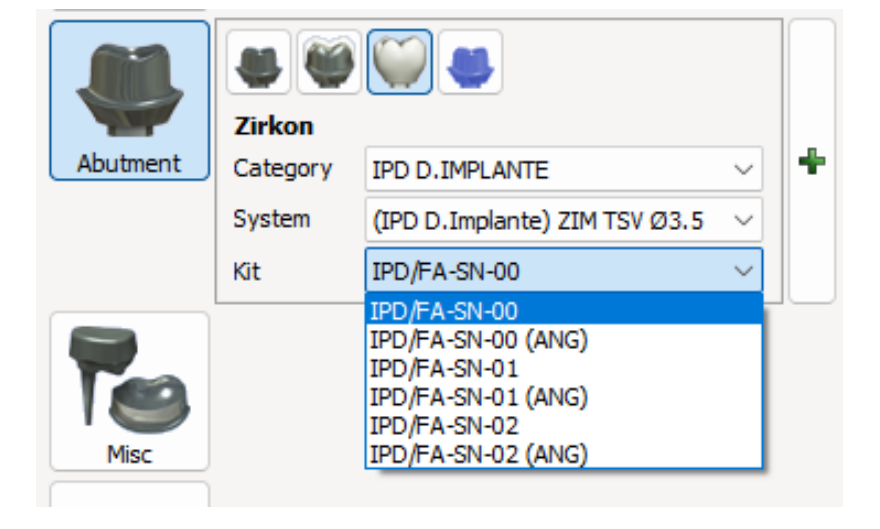

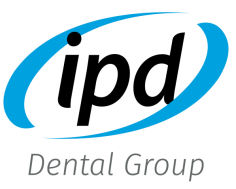

Para aquellos casos en los que se necesite angulación para el canal del tornillo, seleccionar la librería correspondiente.

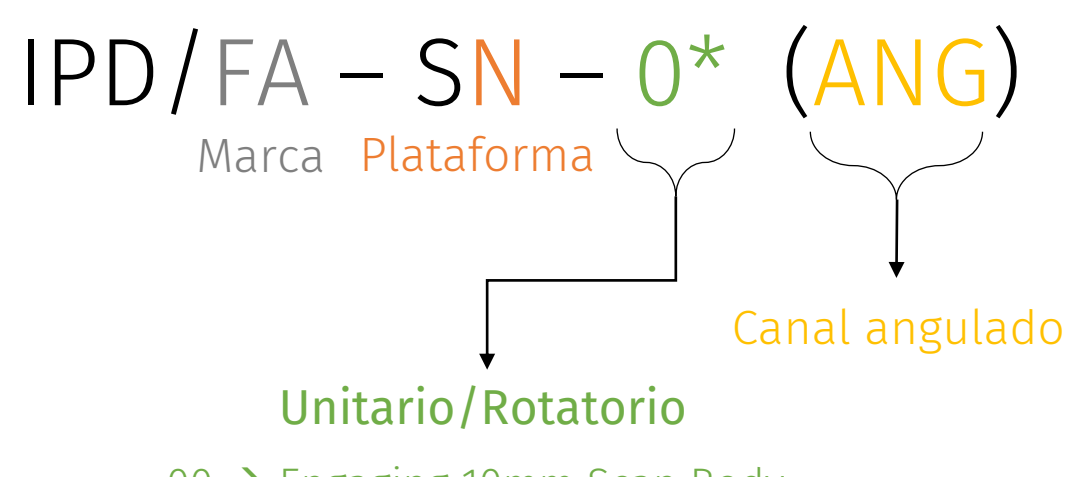

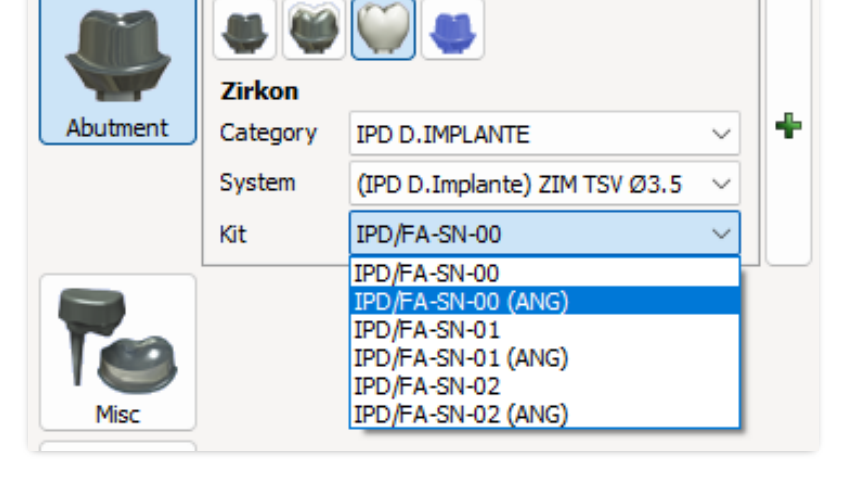

- 00  $\rightarrow$  Engaging 10mm Scan Body
- 02 → Engaging 15mm Scan Body

• 01  $\rightarrow$  Non-Engaging Scan Body

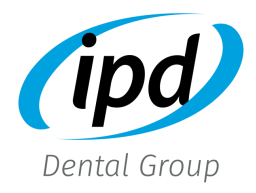

Comprobar que el "Sistema de implante" y el "Kit de implante" coinciden con la selección en la orden de trabajo.

#### \* Advertencia:

Aunque se modifique esta selección, los cambios no se aplican en el diseño actual. Para realizar cualquier cambio es necesario modificarlo desde la orden de trabajo.

En este desplegable es posible modificar la tolerancia de escaneado para mejorar el alineamiento.

(T0,T1,T2…. Hasta T6)

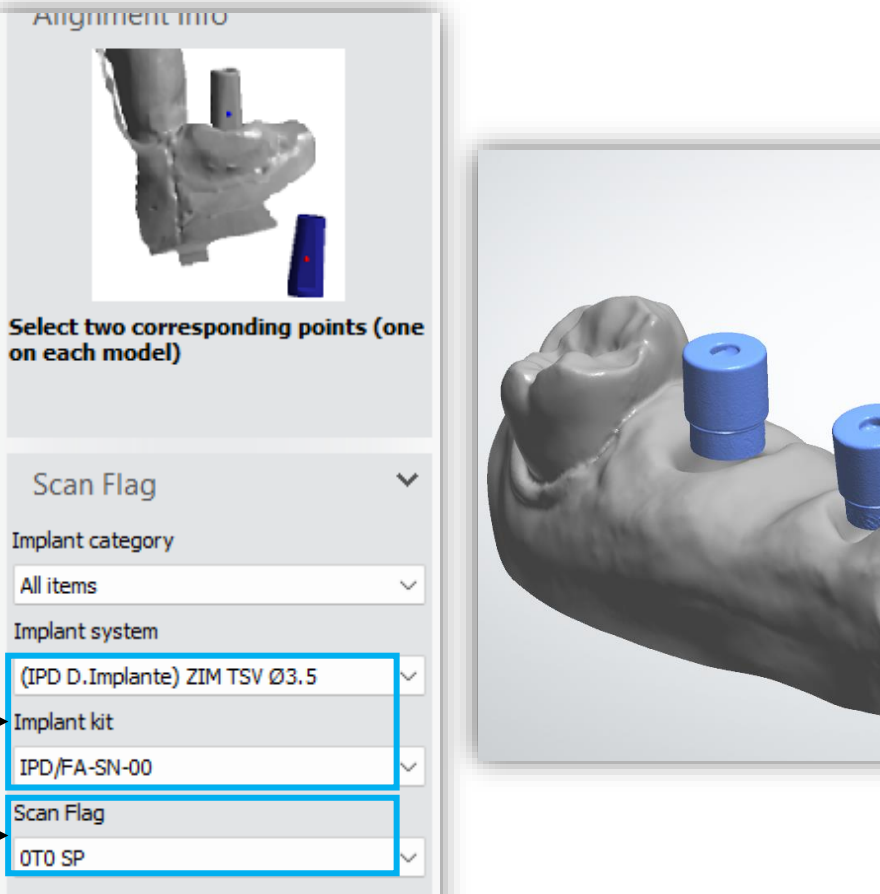

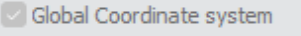

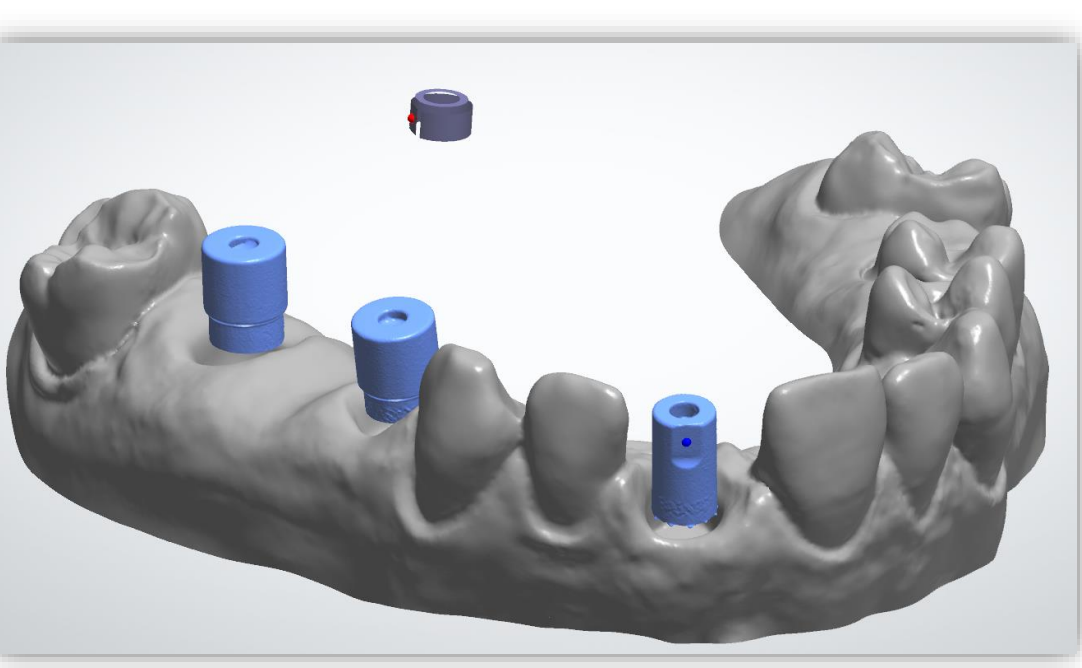

#### • Tolerancia Scan Abutment

Esta herramienta está diseñada para mejorar la precisión del alineado CAD. El estándar en la industria se basa en proporcionar un único STL del Scan Abutment con la medida física de la pieza para alinear, sin tener en cuenta que cada escáner, por diferentes motivos, exporta los escaneados con cierto grado de sobredimensionado por defecto.

### • Selección de tolerancia durante el alineado

 El siguiente protocolo se utiliza para determinar cuál de los 7 diferentes archivos STL disponibles para cada Scan Abutment IPD muestra el mejor ajuste al fusionar el archivo de escaneado con el STL de la librería IPD. Así se consigue mejorar la precisión de la alineación CAD sin importar el dispositivo utilizado.

 Al realizar la alineación, se elegirá la tolerancia que muestre la mayor área de fusión con el archivo escaneado.

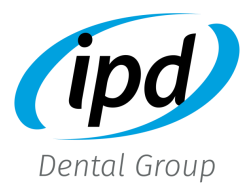

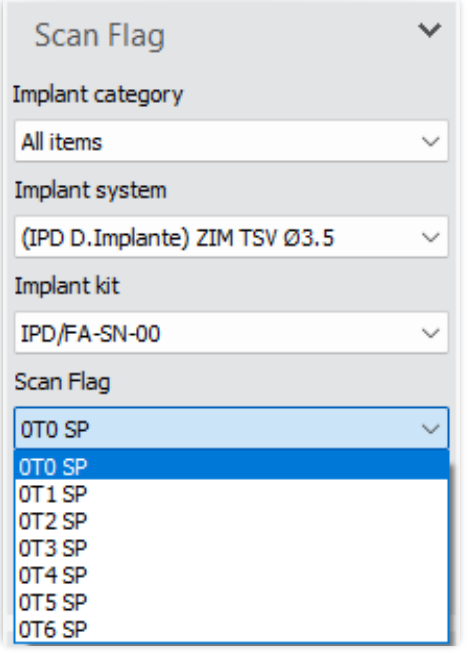

- T0 Std STL (= physical dimension)
- T1 Std STL + 10 microns
- T2 Std STL + 20 microns
- T3 Std STL + 30 microns
- T4 Std STL + 40 microns
- T5 Std STL + 50 microns
- T6 Std STL + 60 microns

[Volver a librerías Scan](#page-11-0) Abutment

### Alineación librería

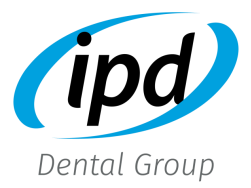

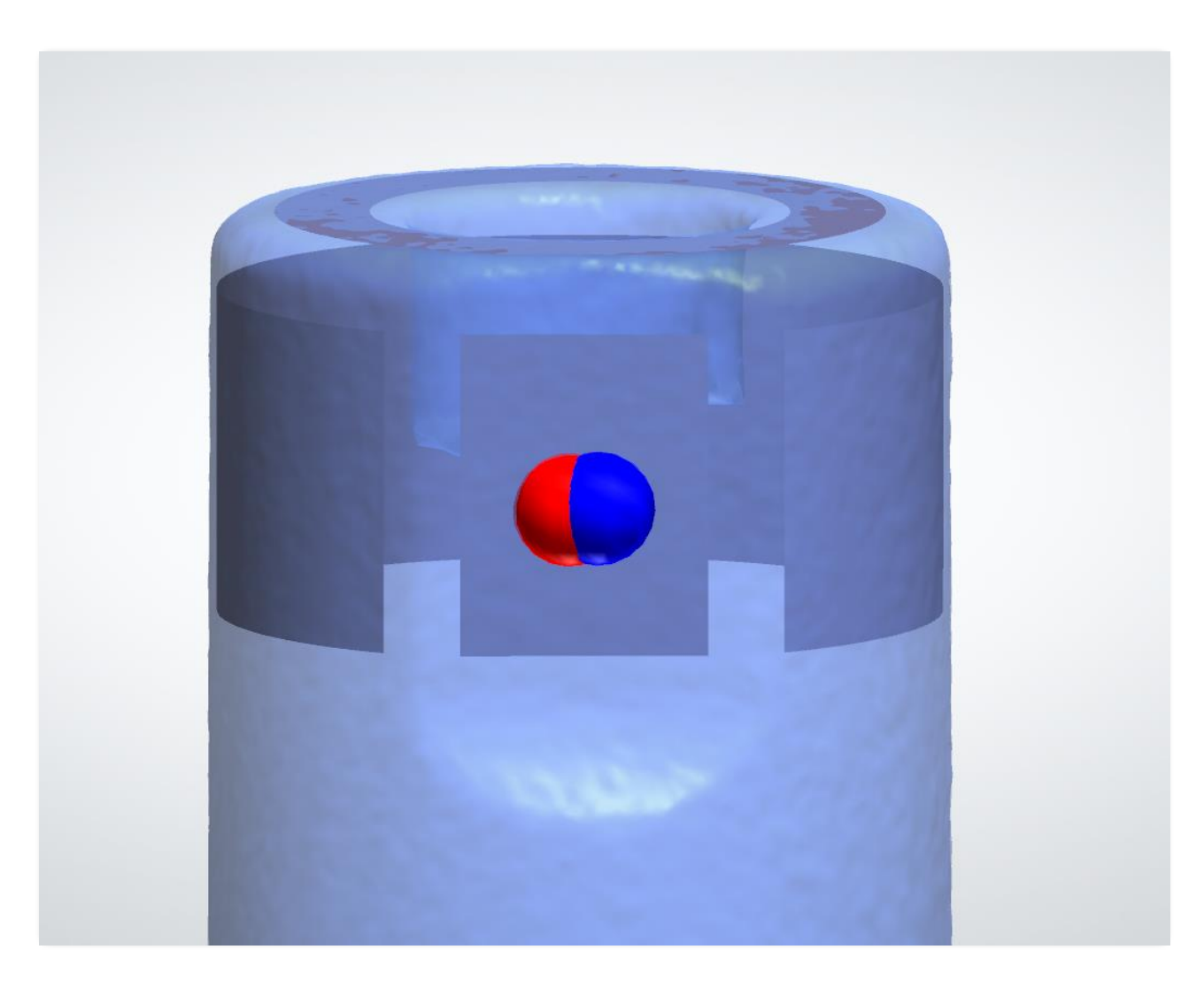

#### Alineación utilizando T0

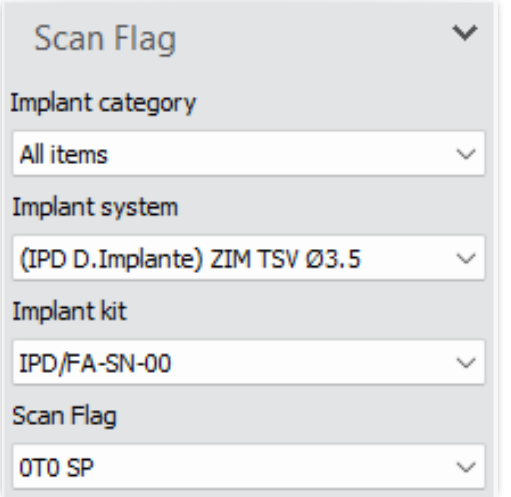

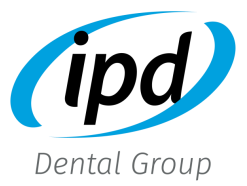

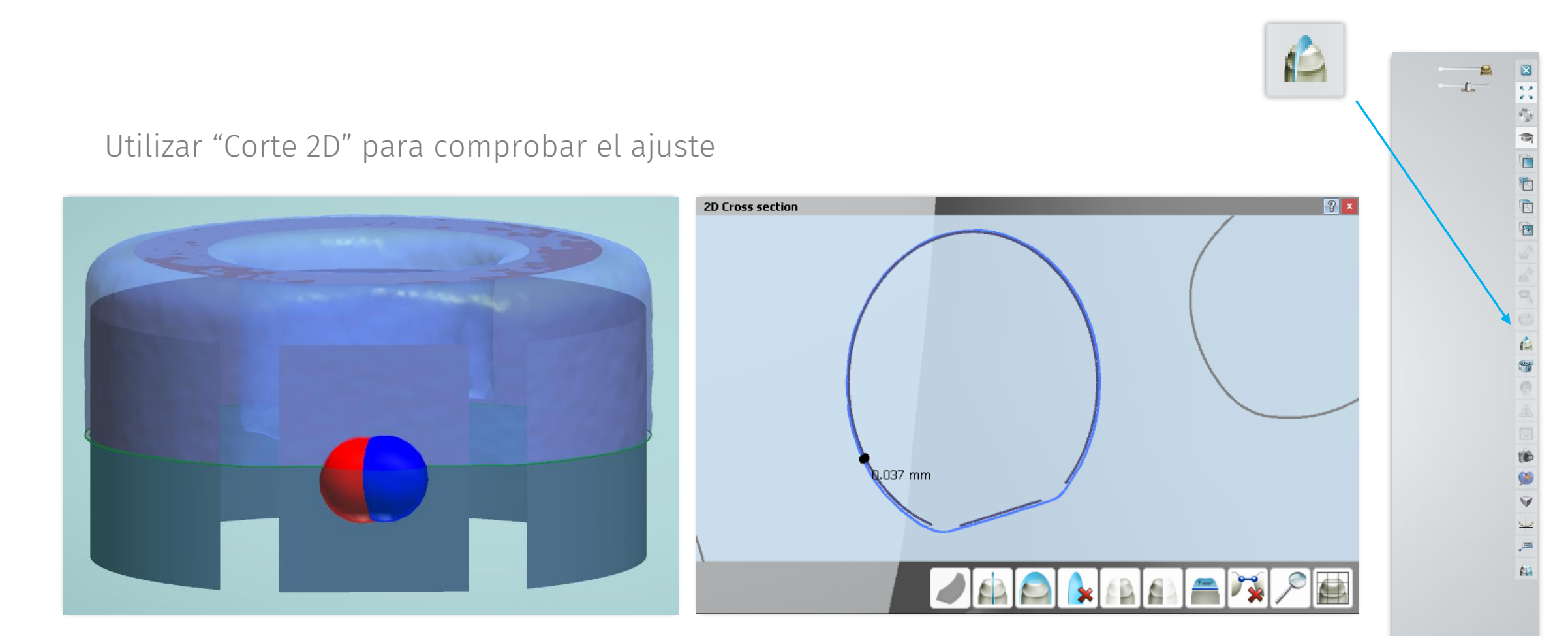

3shape<sup>b</sup>

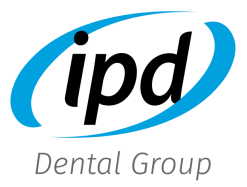

### Alineación utilizando T6

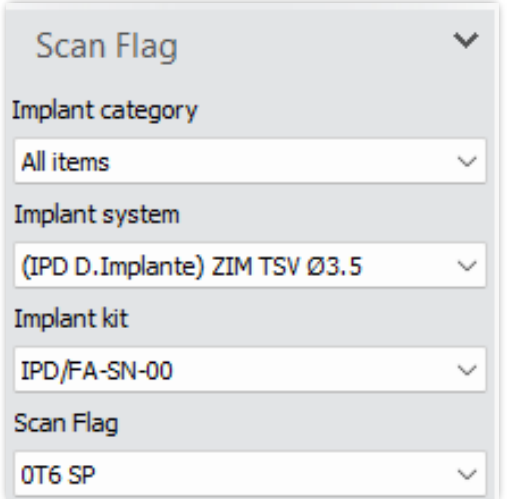

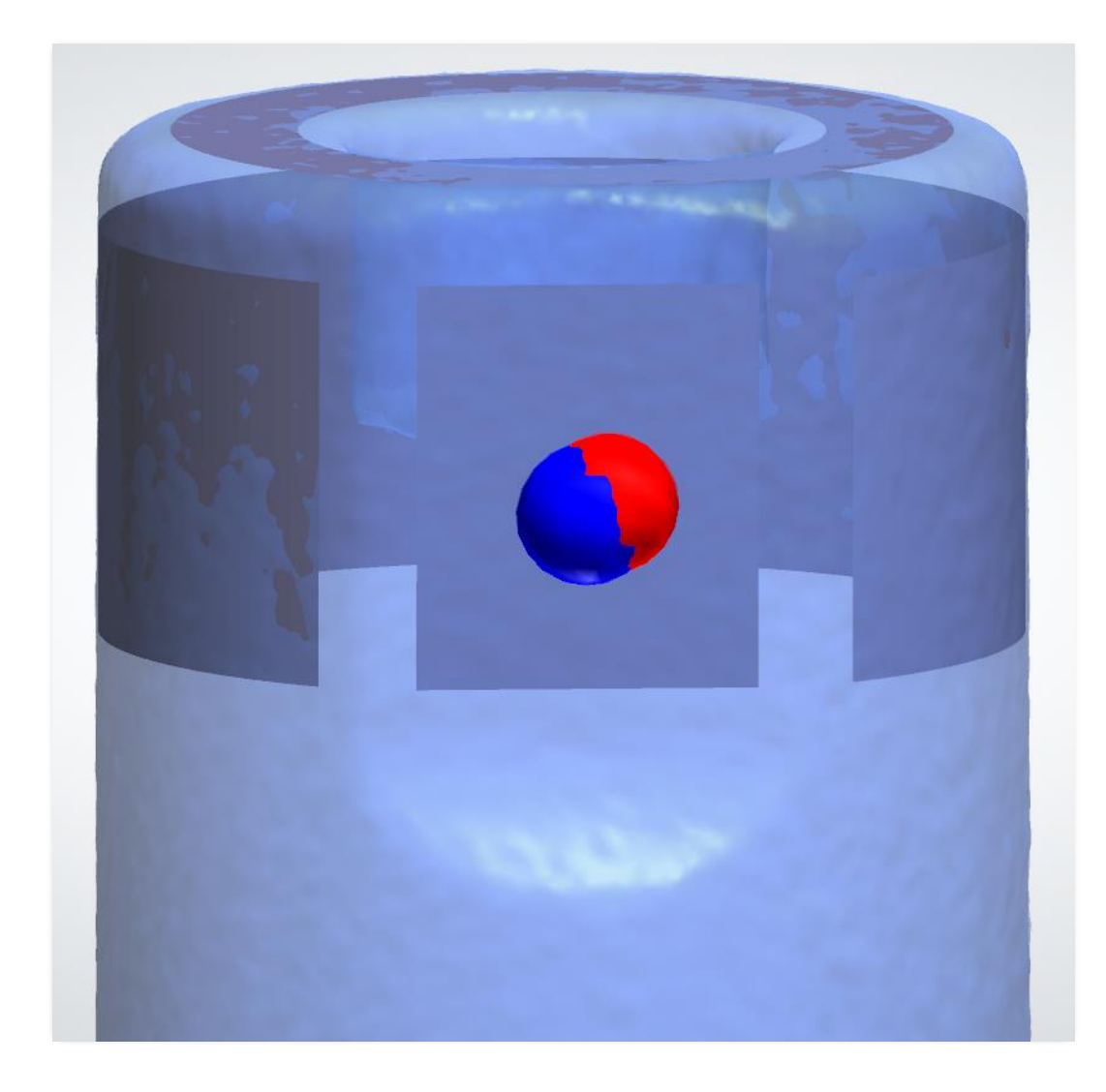

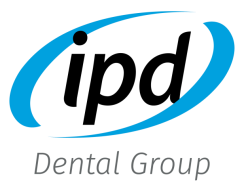

Utilizar "Corte 2D" para comprobar el ajuste  $|2x|$ **2D Cross section**  $0.001$  mm NH V B B  $\mathbf{H}$ 3shape<sup>b</sup>

### • Orientación del canal angulado

 Al utilizar la librería para canal angulado, el software orienta la dirección del canal del tornillo de forma dependiendo si es unitario o rotatorio.

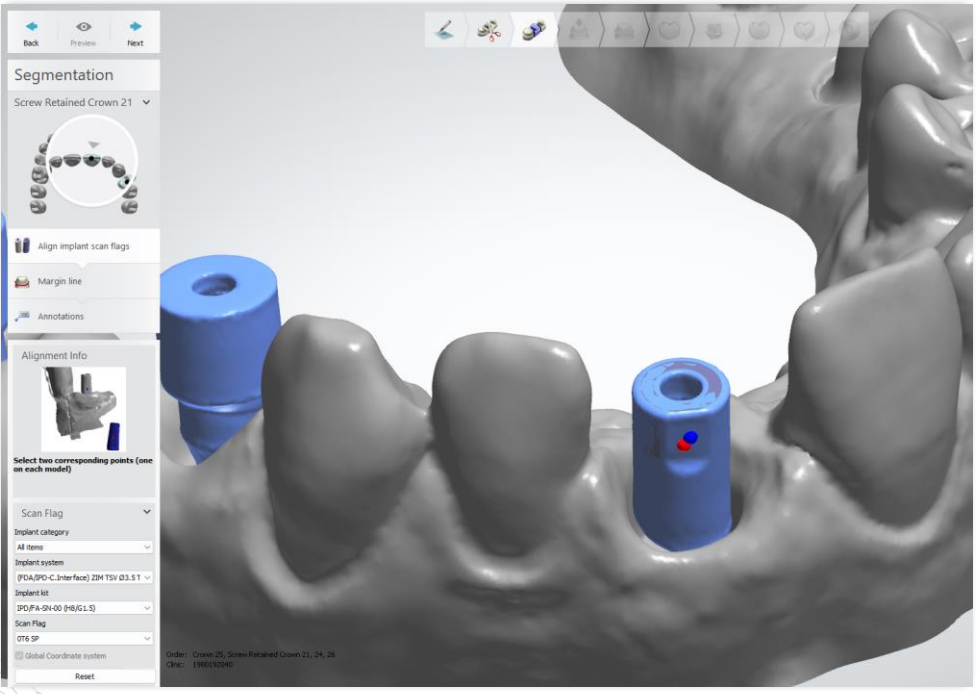

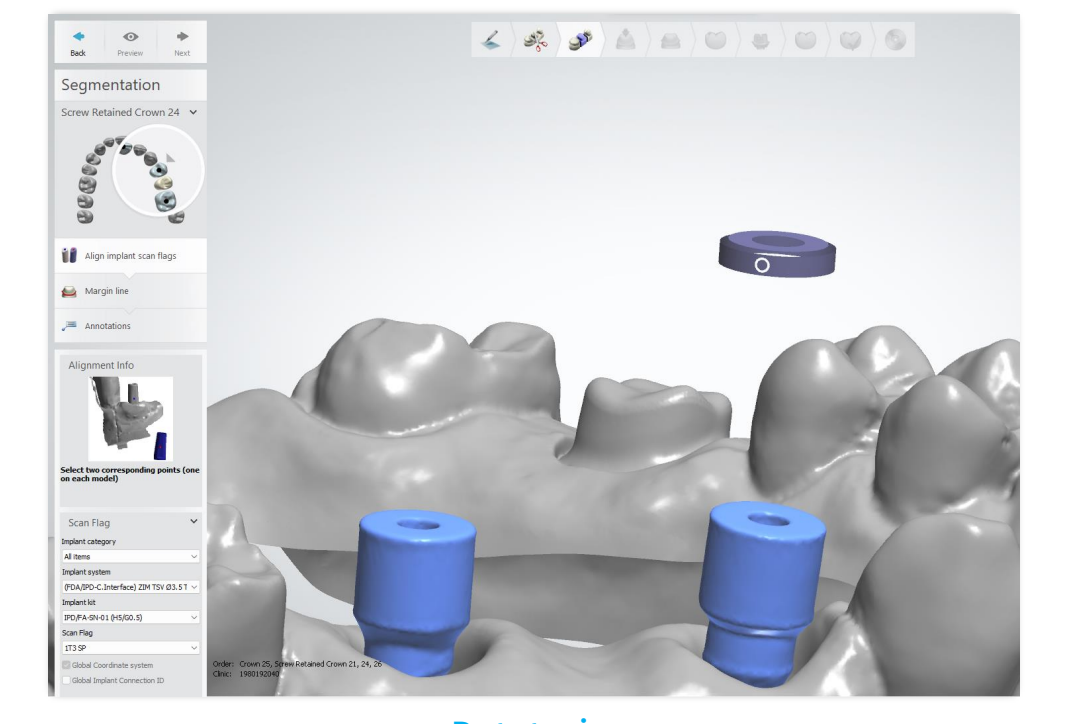

Unitario La orientación está relacionada con la faceta plana del Scan Abutment.

Rotatorios En restauraciones múltiples la orientación es libre, es posible angular hacia cualquier dirección.

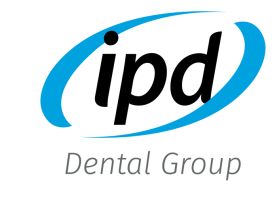

#### • Unitario

Al utilizar la librería angulada para unitarios, el software orientará el canal angulado en dirección opuesta a la faceta plana del Scan Abutment.

#### \* Consejo:

Aunque el software permite rotar virtualmente la interfase en relación a la conexión de implante, recomendamos colocar la faceta plana del Scan Abutment en posición vestibular, ya que también marcará la orientación del tornillo lateral en el análogo 3D.

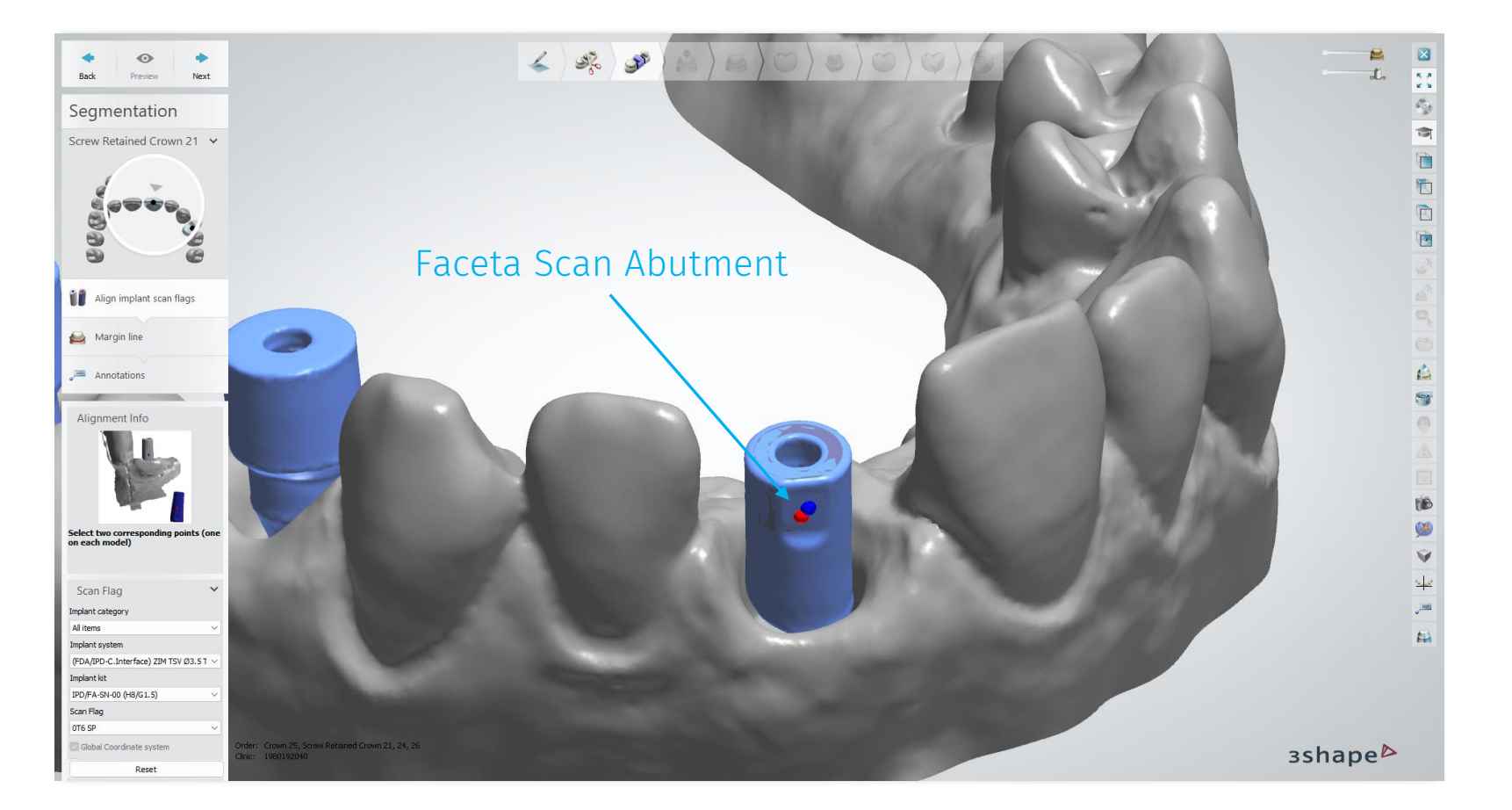

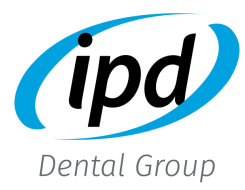

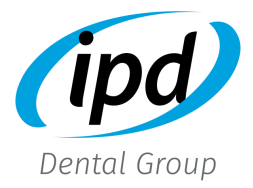

#### • Restauraciones múltiples

Al utilizar la librería angulada para rotatorios, el software orientará la angulación en dirección contraria al marcador de alineación.

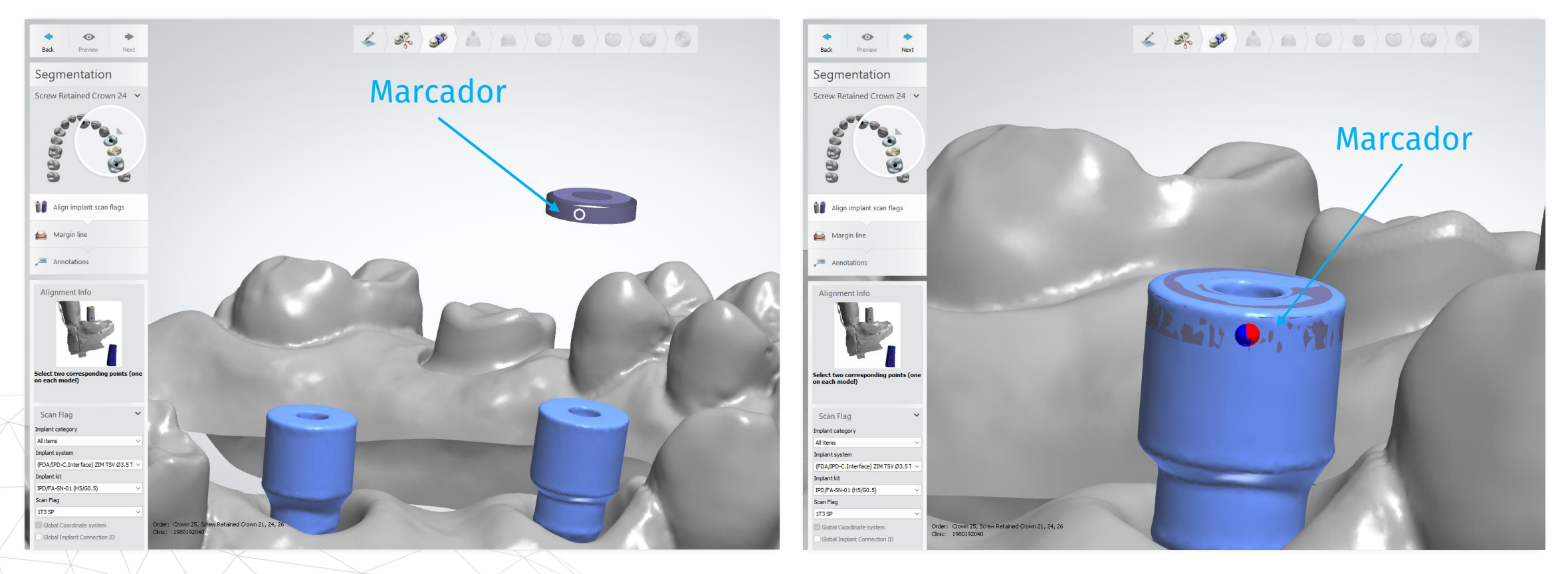

For internal use only. Do not distribute

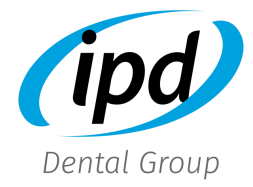

#### • Orientación de la interfase angulada en casos unitarios

En este paso del diseño es posible rotar la orientación de la interfase angulada para que la ventana de angulación coincida con la dirección de angulación seleccionada. La rotación está limitada y relacionada a la geometría del sistema de implante correspondiente.

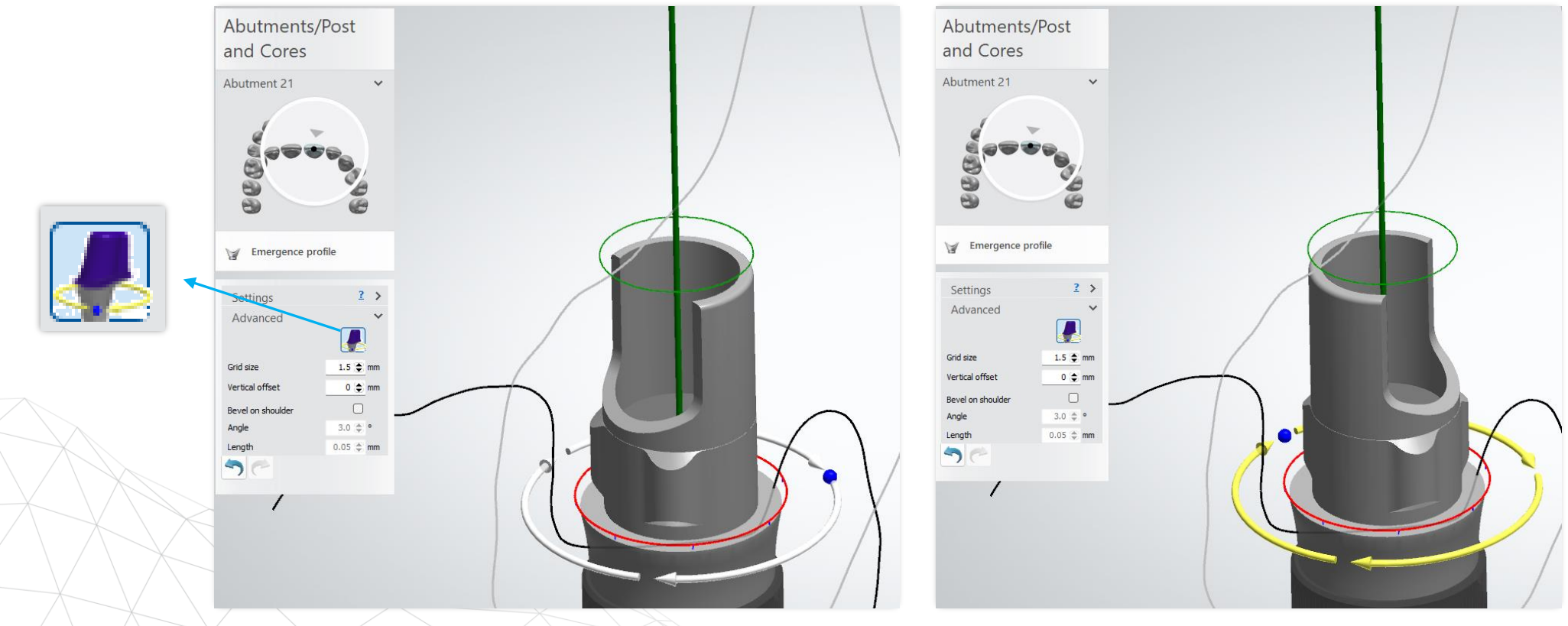

For internal use only. Do not distribute

# Diseño perfil de emergencia

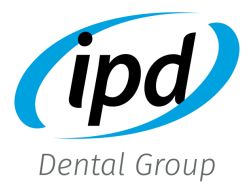

### • Modificar el límite del perfil de emergencia

En este paso de diseño es posible modificar el parámetro establecido por defecto para permitir el diseño del perfil de emergencia desde la conexión del implante, seleccionando el valor 0 para el "Vertical offset".

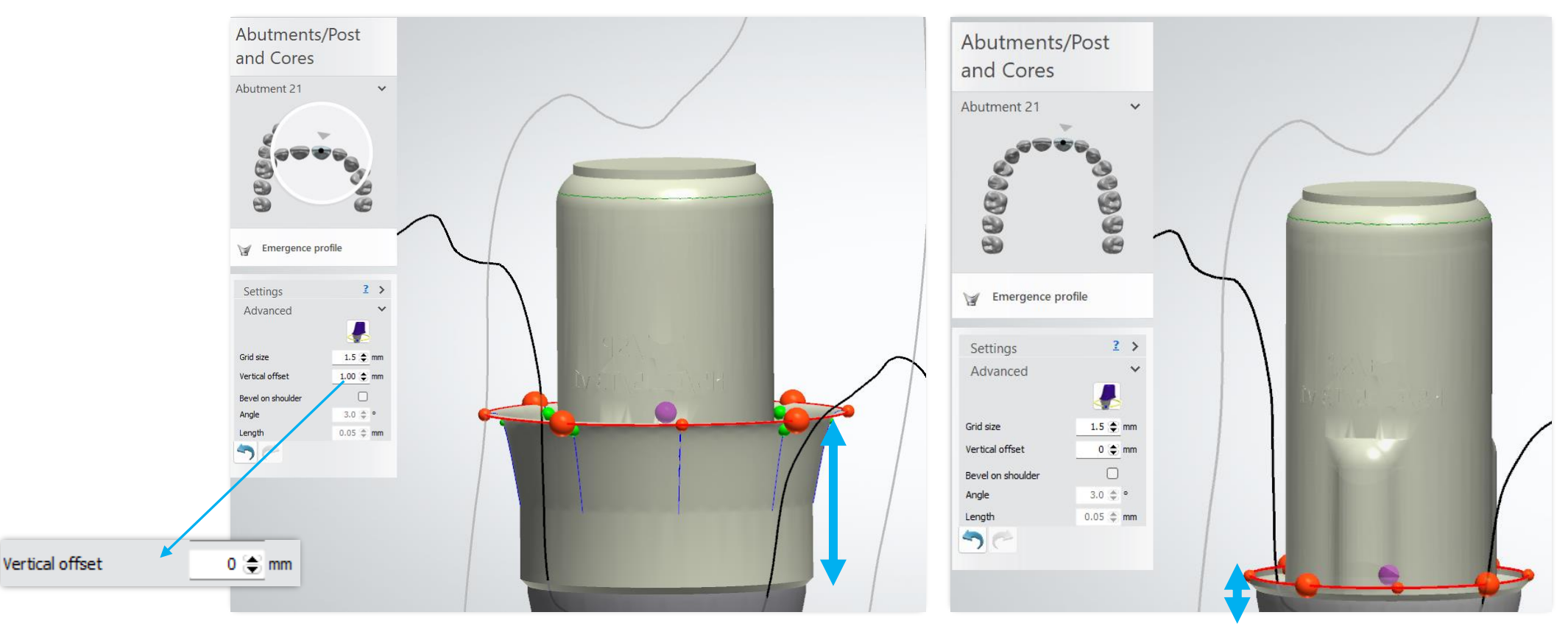

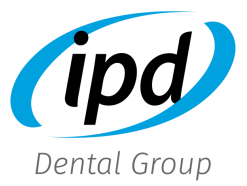

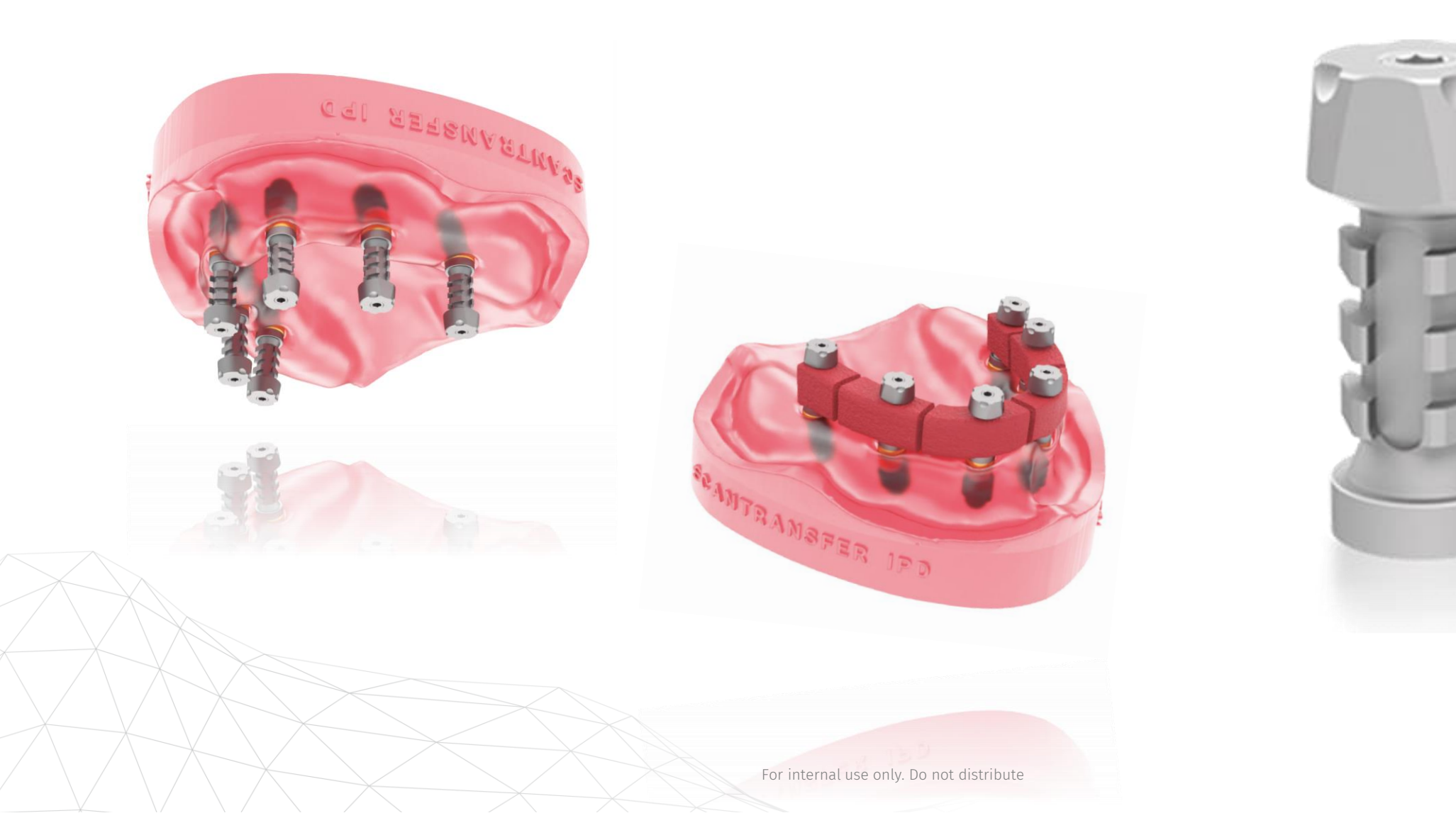

### Category

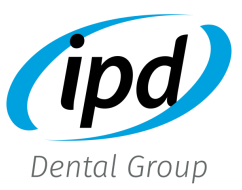

#### uod **Zirkon** 루 Abutment All items Category  $\epsilon_{\rm tot}$ All items System 3Shape Demo IPD C.INTERFACE tol3 Kit IPD C.INTERFACE tol5 **IPD SCANTRANSFER** IPD D. IMPLANTE

#### IPD ScanTransfer:

Librerías específicas para Scan Transfer

System

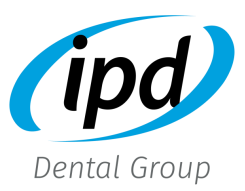

Después de seleccionar "IPD ScanTransfer", escoger "IPD ScanTransfer (Only Top)"

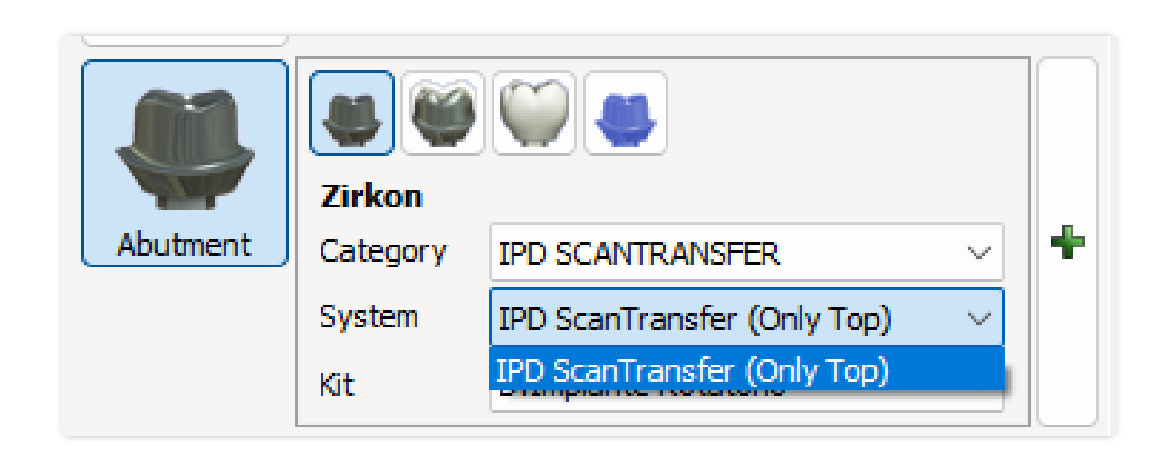

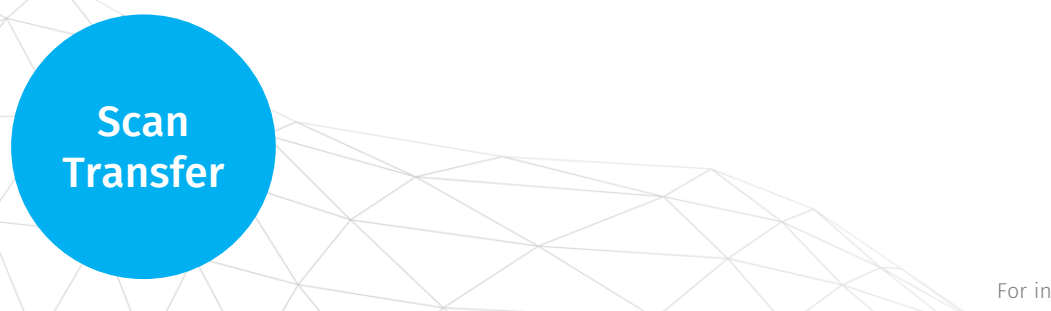

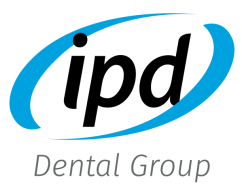

Cada opción está representada mediante un código:

- Custom Interface (Rotatorio, H6.5-H3.5, Tol3-Tol5)
- Implant level (directo al pilar Multi-unit)
- Temporary abutment (Pilar provisional con diferentes alturas de cementación H9-H6.5-H4)
- Digital splinting (para el diseño de barras de ferulización)

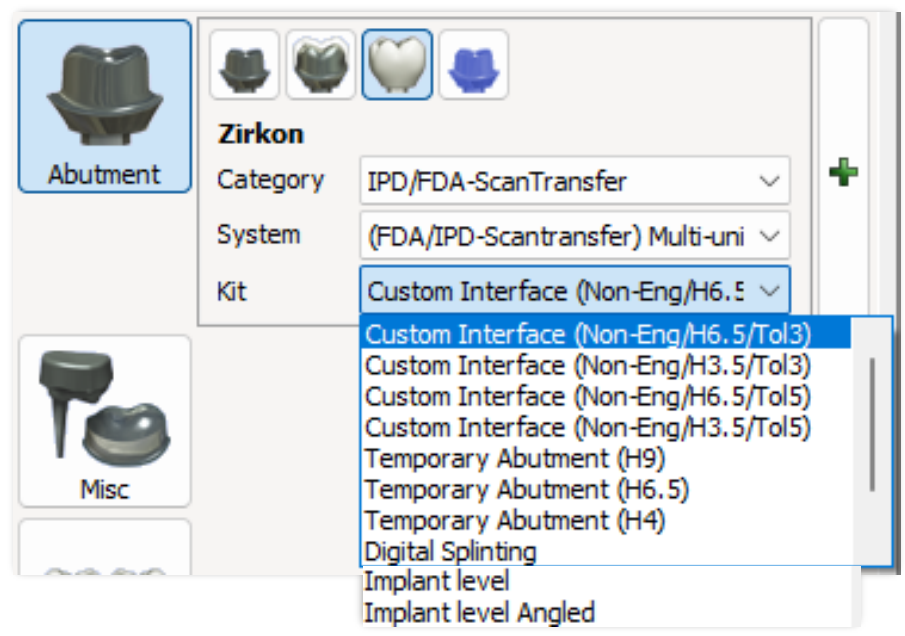

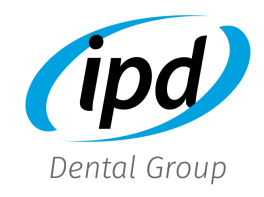

Gracias a la tecnología IPD Only Top, la alineación de Scan Transfer ofrece un protocolo de alineación sencillo y muy preciso.

Seleccionar el recorte asimétrico central para alinear la librería.

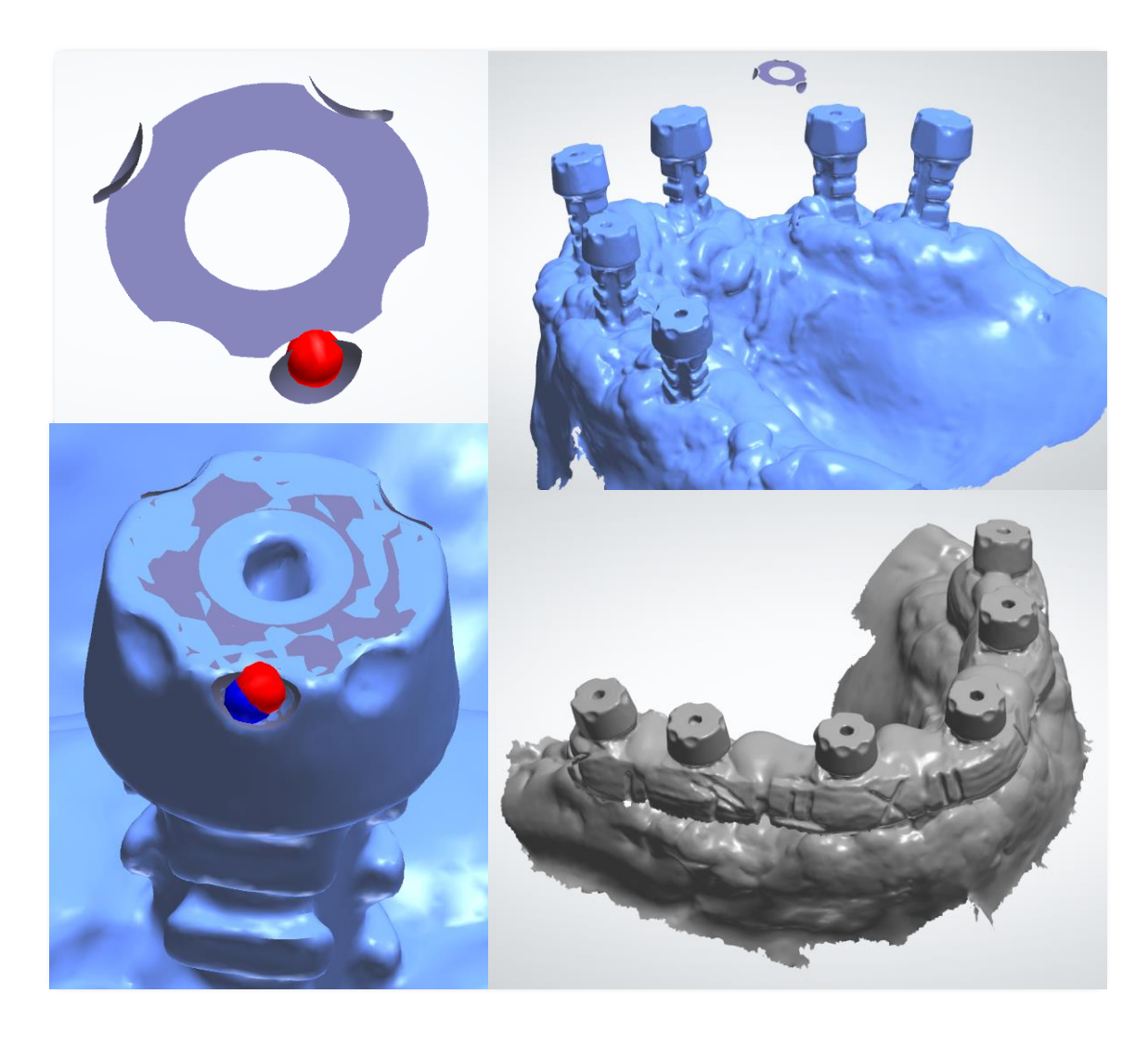

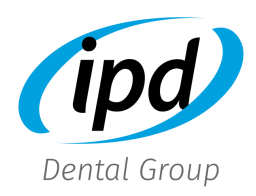

En la librería Scan Transfer, la orientación del tornillo lateral para el análogo 3D coincide con el punto de alineación.

#### \* Advertencia:

Por favor, tenga en cuenta que esta posición no se puede modificar. Recomendamos que se asegure de colocar siempre el recorte asimétrico central del Scan Transfer en la parte vestibular.

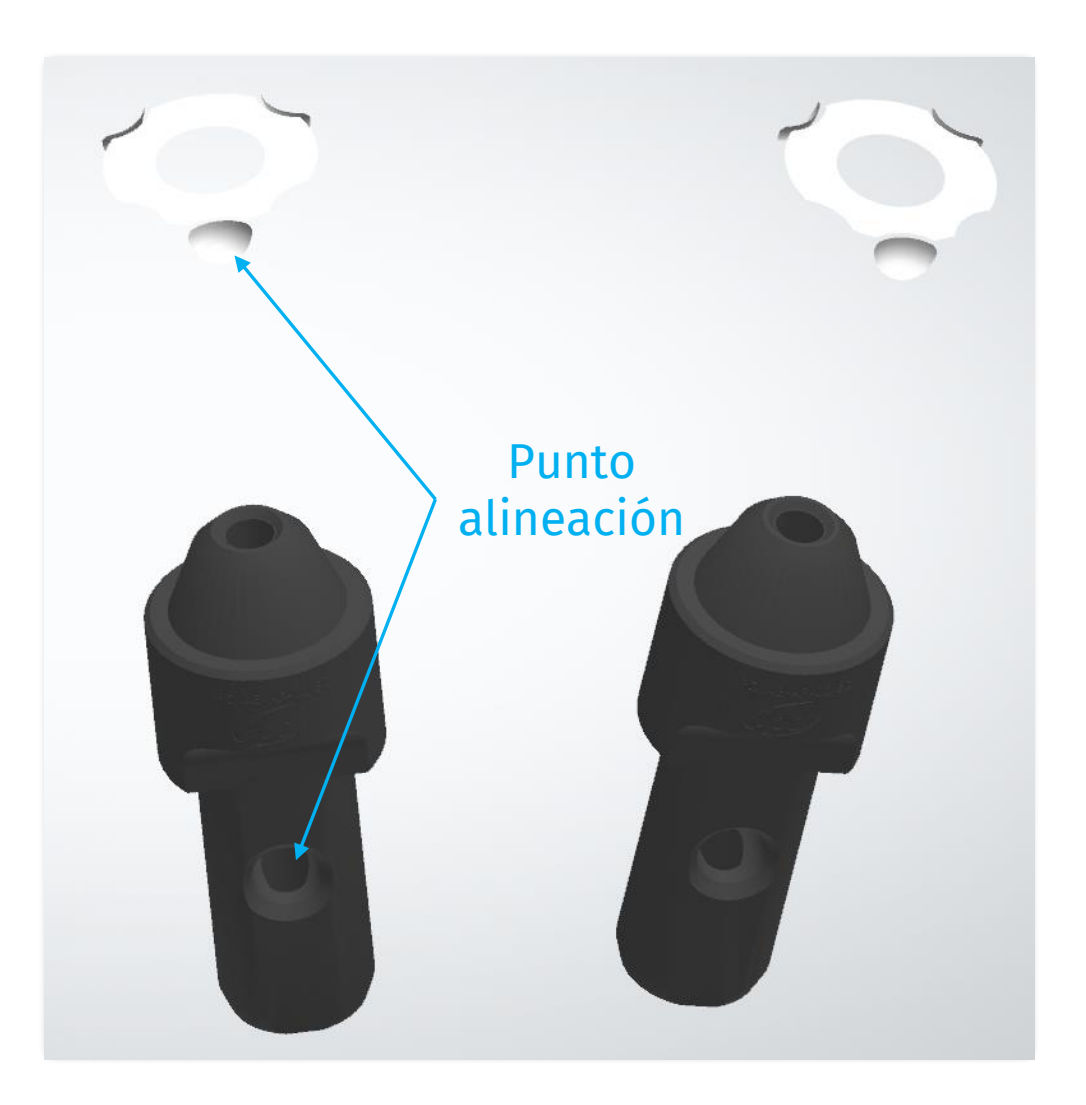

## Análogo 3D

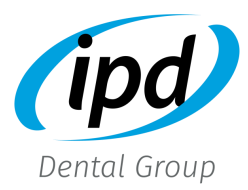

#### • Diseño del canal de tornillo lateral

El software no genera de forma automática el tornillo lateral del análogo 3D, pero existe una forma de generarlo añadiendo un atache durante el diseño del modelo en Model Builder. Click en el mo[delo para ver el vídeo tutorial:](https://www.youtube.com/watch?v=hmMfetMObWI)

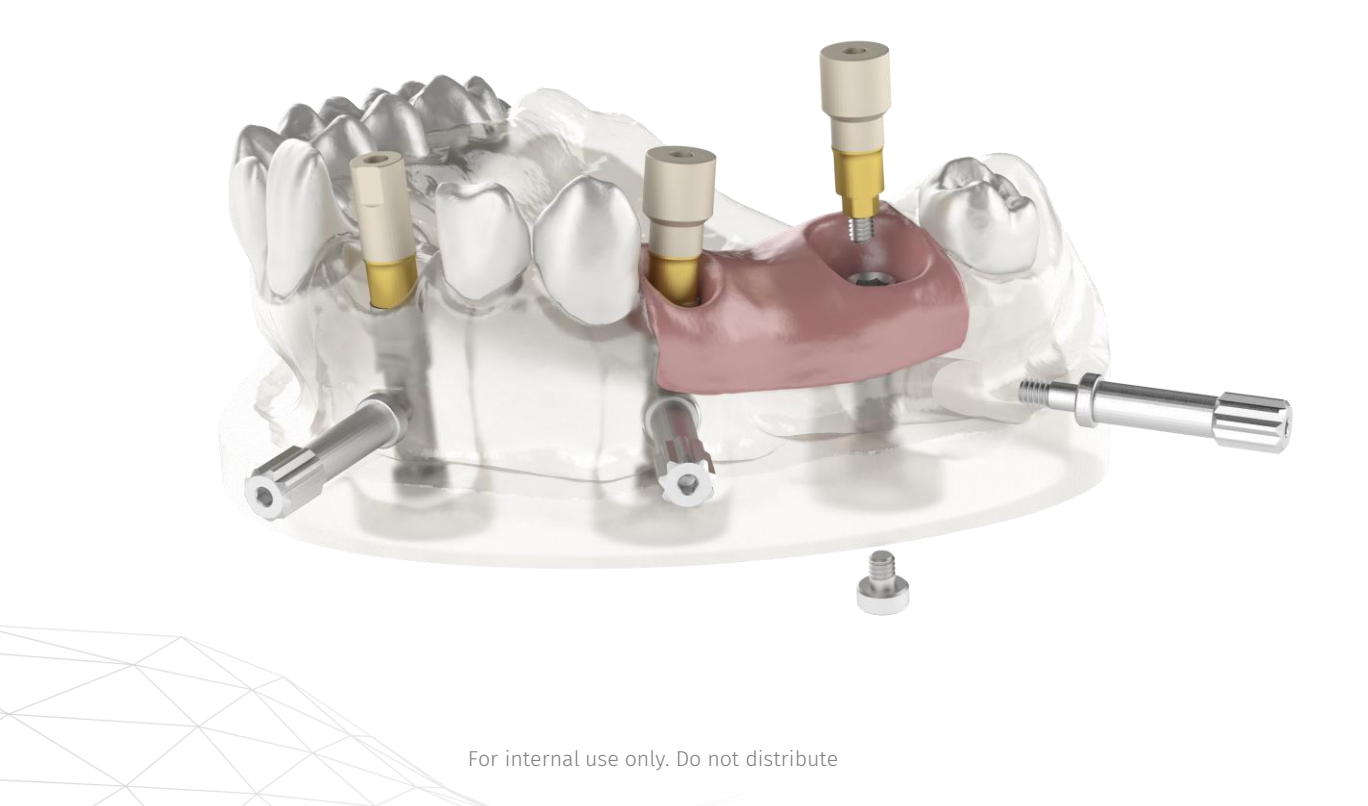

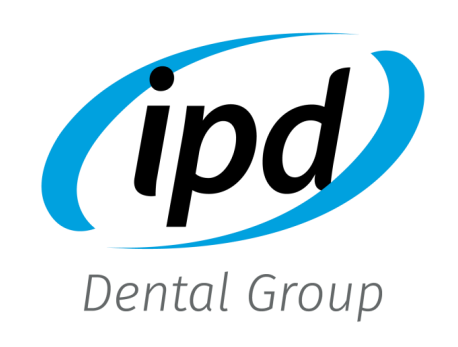

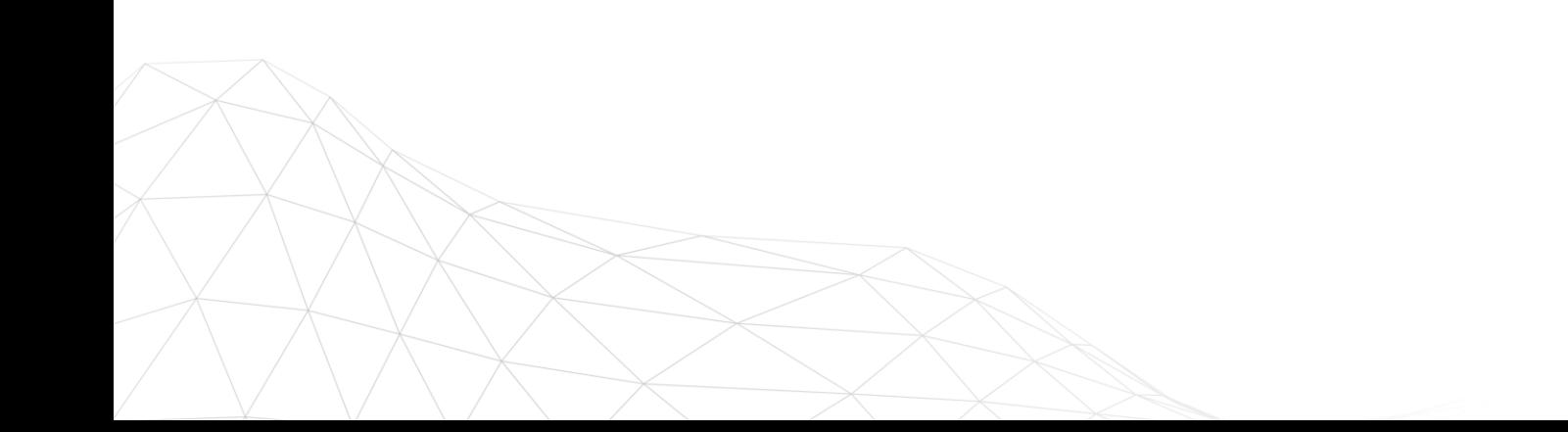